<span id="page-0-0"></span>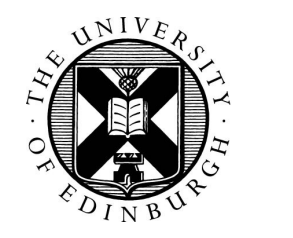

EL Loughborough

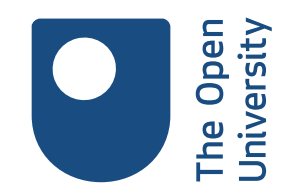

# $\blacksquare$ Getting started with STACK

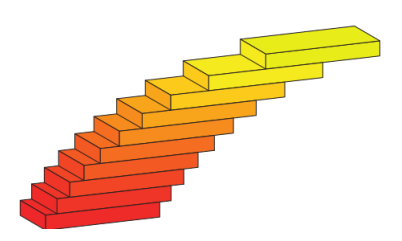

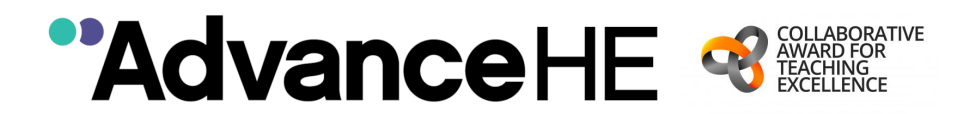

This guide was written by

Tim Lowe, The Open University Chris Sangwin, The University of Edinburgh Ian Jones, Loughborough University

with contributions from

Grahame Erskine (The Open University), Malthe Sporring (The University of Edinburgh)

as part of a Higher Education Academy (now Advance HE) Collaborative Award for Teaching Excellence (CATE).

The CATE was made possible by funding from HEFCE, HEFCW, and DfE and supported by the Higher Education Academy (now Advance HE)

Intellectual Property Rights of this guide lie with Advance HE.

## **Contents**

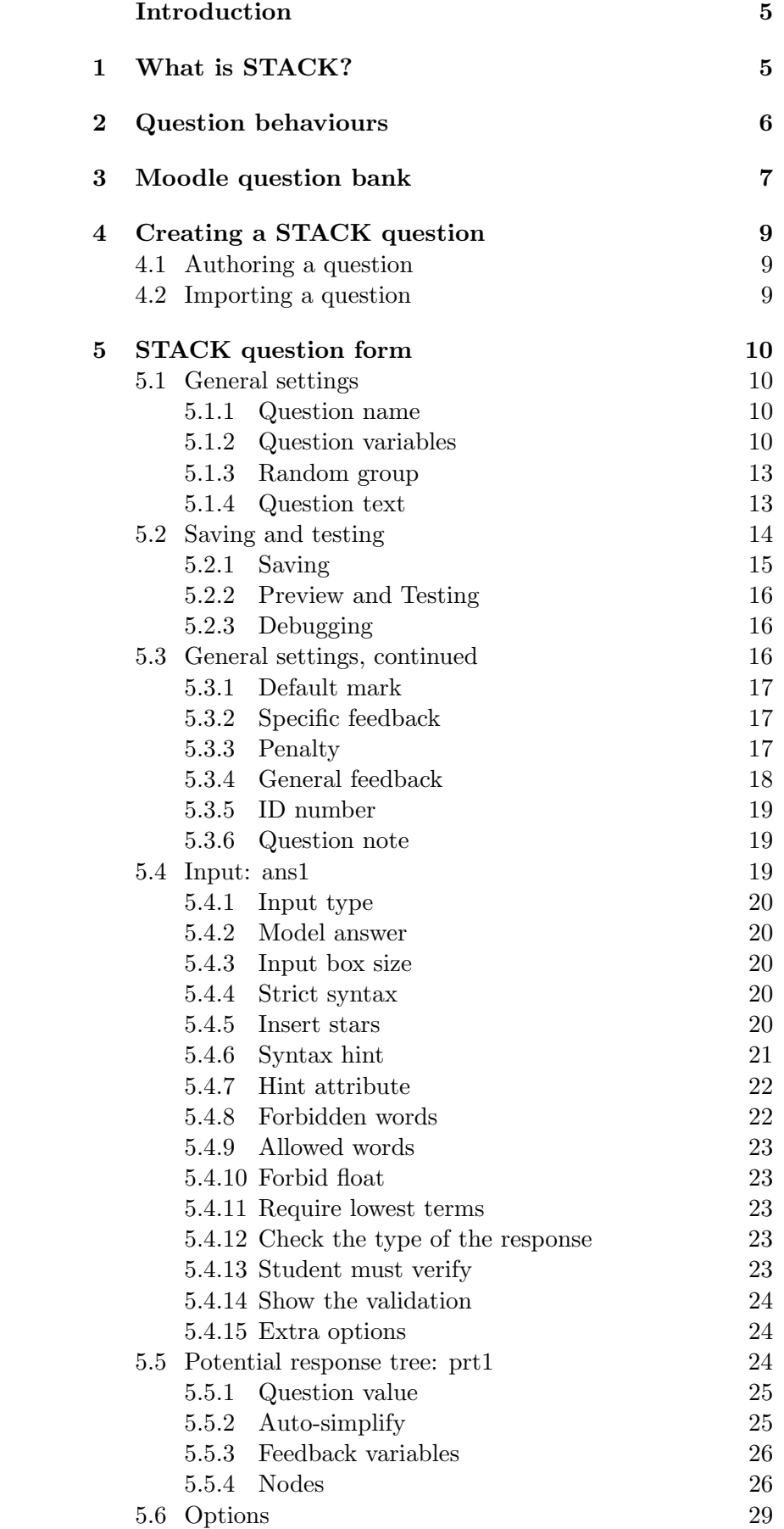

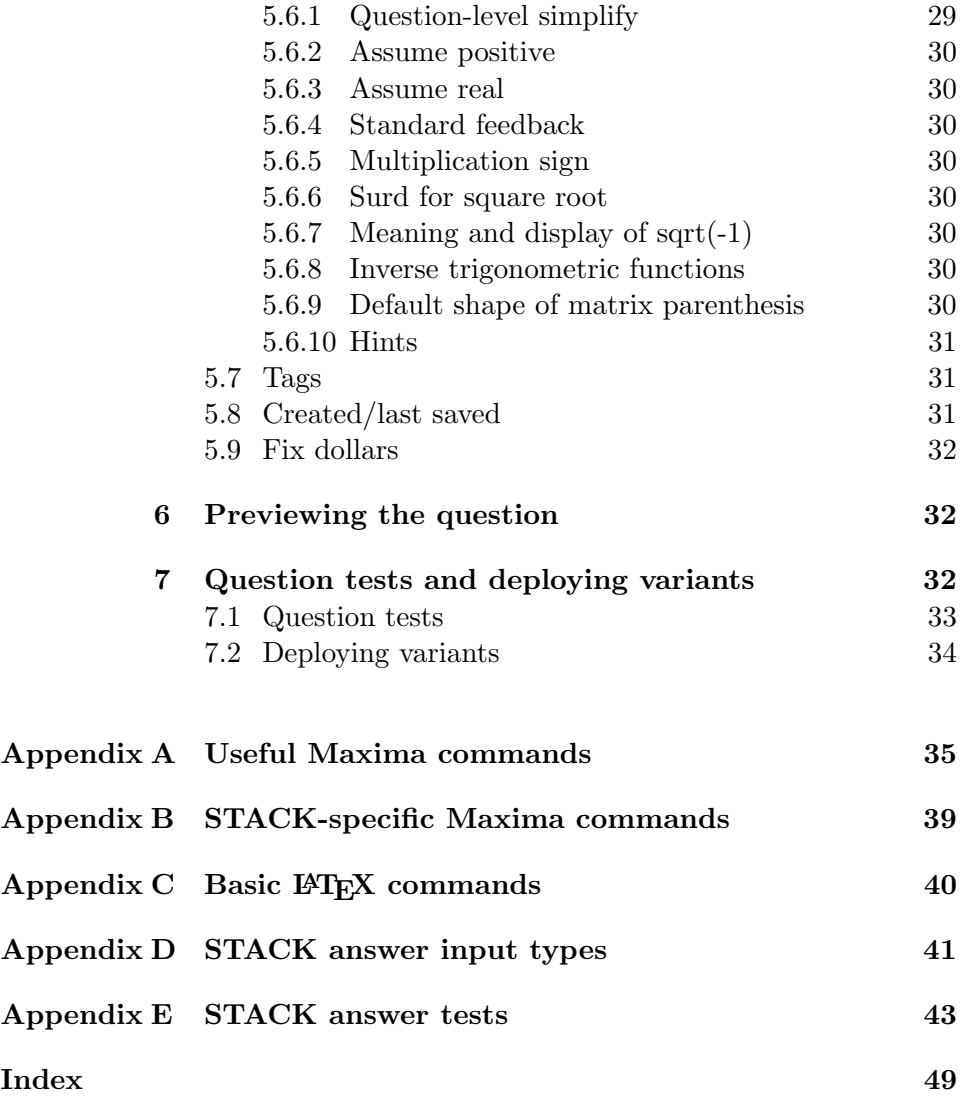

## <span id="page-4-1"></span>**Introduction**

This guide is intended to explain how to use STACK to produce online interactive assessment questions, and to provide a reference for commonly used commands.

## <span id="page-4-0"></span>**1 What is STACK?**

STACK (System for Teaching and Assessment using a Computer algebra Kernel) is a powerful system for the online assessment of mathematics and related subjects. It enables the generation of randomised questions, permits entry of algebraic expressions as answers and supports immediate feedback to students based on the mathematical properties of their answers.

STACK is available as a question type for the Moodle Virtual Learning Environment (VLE) and also as a question type for the ILIAS system. It can be used in other systems via the LTI (Learning Tools Interoperability) protocol. An application programming interface (API) is being developed to enable STACK to be easily embedded into other software. For the purposes of this guide, we consider the use of STACK within Moodle.

STACK is a highly sophisticated system. With such a powerful system, there is inevitably some complexity in authoring robust, useful questions. Question authoring requires skills in a variety of areas including:

- teaching mathematics, to identify appropriate questions, common errors and appropriate feedback;
- mathematics, to create and appropriately randomise questions;
- programming using the Maxima computer-algebra system, to implement the question randomisation;
- simple IAT<sub>EX</sub>, for the display of mathematics;
- the Moodle VLE, for storing the questions and assembling the quiz.

The complete documentation of the STACK system, including a Quick Start guide, is part of every STACK installation. It can be accessed on your system as

[moodle-url]/question/type/stack/doc/doc.php

where [moodle-url] is the URL of your Moodle server. This provides documentation corresponding to the version of the system installed. The current version of the STACK documentation can also be read at [https://github.com/maths/moodle-qtype\\_stack/blob/master/doc/](https://github.com/maths/moodle-qtype_stack/blob/master/doc/en/index.md) [en/index.md](https://github.com/maths/moodle-qtype_stack/blob/master/doc/en/index.md) (Note that this may describe features not yet available in your local STACK installation.)

### Tip

When authoring STACK questions, it is recommended that the Firefox or Chrome web-browsers are used, rather than Internet Explorer which can cause some difficulties.

#### <span id="page-5-1"></span>Tip

Internally, STACK has "version numbers" which are specified at [https://github.com/maths/moodle-qtype\\_stack/blob/master/](https://github.com/maths/moodle-qtype_stack/blob/master/version.php) [version.php](https://github.com/maths/moodle-qtype_stack/blob/master/version.php) . The version number is stored within the variable \$plugin->version. It is used within the software, and is saved within any question written. This can help when maintaining and upgrading the system.

Question authors do not need to worry about this in general use.

## <span id="page-5-0"></span>**2 Question behaviours**

Before beginning to create a STACK question, it is useful to have a little understanding of the different ways in which Moodle quizzes can be used, since this can influence how questions are written. These different ways are known as question behaviours. Question behaviours are set at the quiz level, rather than the question level, hence ensuring that all questions in the quiz behave in the same way.

The different question behaviours available include the following.

- Interactive with multiple tries Students can have multiple attempts at each question within a quiz (with a hint being given after each attempt) until some limit on the number of permitted attempts is reached. Feedback is given immediately after each attempt. This behaviour is most useful in formative settings and STACK was designed primarily with this behaviour in mind.
- Adaptive Students can have unlimited attempts at a question before moving on to the next question.
- Immediate feedback Students have only one attempt at answering each question, with immediate feedback being given as soon as each question is answered.
- Deferred feedback Students have one attempt at answering each question and no feedback is given until after the quiz closing date. However, students will normally get "validation" feedback about syntax errors and other input validation problems as they enter their answers. This behaviour is most useful for summative settings such as exams.
- Immediate feedback with CBM (confidence based marking) As Immediate feedback, but students also have to indicate how confident they are in their answer. Marks are given based on the correctness of the answer and the level of confidence given.
- Deferred feedback with CBM As Deferred feedback, with the addition of the confidence indicator described above.

## <span id="page-6-1"></span><span id="page-6-0"></span>**3 Moodle question bank**

STACK questions (along with all other types of Moodle quiz question) are stored within the Moodle question bank. There is a question bank associated with each individual Moodle course, and a separate bank associated with each individual quiz.

### Tip

We recommend storing questions within the *course* question bank, unless there is good reason to do otherwise.

Each question bank can be divided into a number of categories which function similar to folders or directories in a computer file system. Categories can themselves be divided into sub-categories.

In addition to helping organise large collections of questions, one advantage of categories is that you can ask Moodle to select a random question from a specified category to be included within a quiz. So questions can be randomly selected from within a category in addition to including randomisation themselves.

Questions can also be allocated tags (see Subsection [5.7\)](#page-30-1). The question bank can be searched by tag, and questions can also be randomly selected to be included in a quiz on the basis of their tags.

### **Tips**

- Bear in mind how questions will be used within quizzes when deciding on a category structure.
- Remember that questions can be randomly selected from a category or by tag – an individual question does not have to contain every possible randomisation internally.

The Moodle course question bank can be accessed from the Website administration section of the Administration block on the course home page. (Quiz question banks are accessed from the Quiz administration area of that block, which is displayed whenever a quiz is being accessed.)

<span id="page-7-1"></span>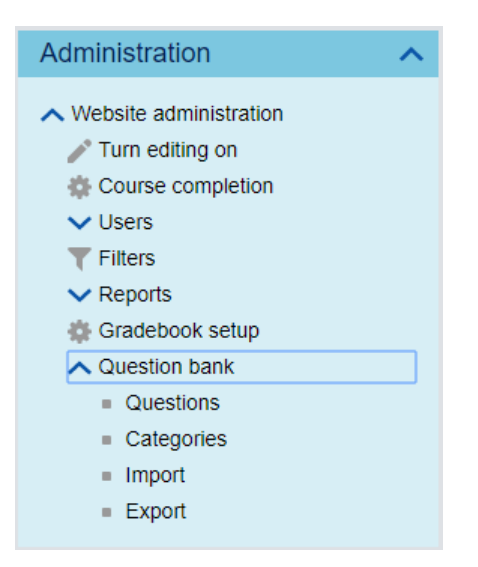

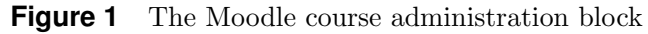

There are two views of the question bank:

- Questions which shows the questions within a given category, as shown in Figure [2;](#page-7-0)
- Categories which lists the categories, and allows categories to be added, removed or re-organised.

## <span id="page-7-0"></span>**Question bank**

Select a category:

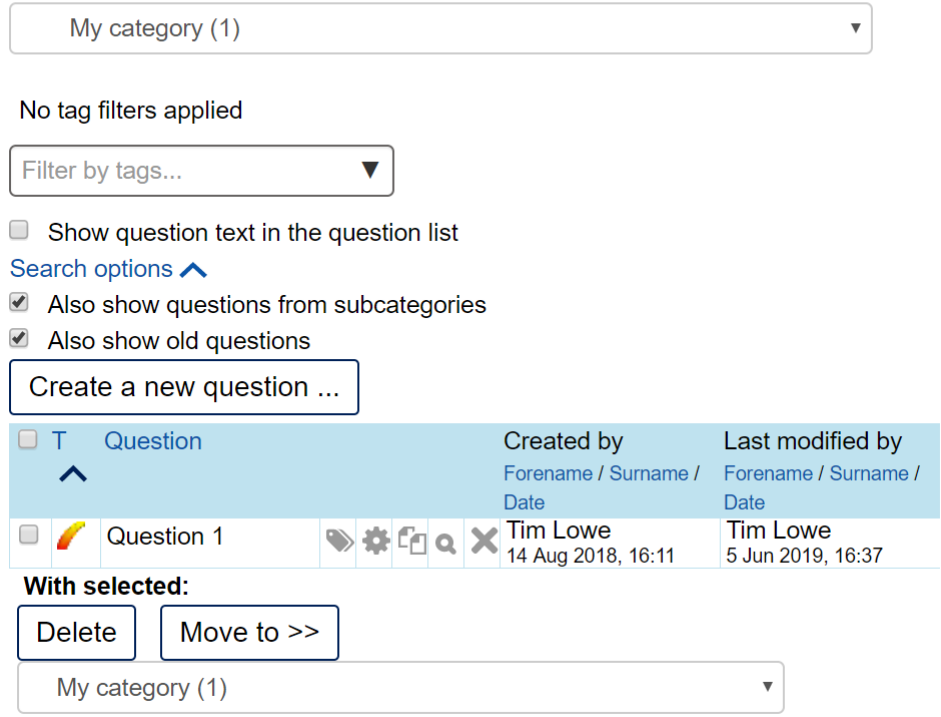

**Figure 2** The questions view of the Moodle question bank

## <span id="page-8-3"></span><span id="page-8-0"></span>**4 Creating a STACK question**

There are a variety of means by which STACK questions can be created. They can be written from scratch, created by editing a copy of an existing question or imported from another resource.

## <span id="page-8-1"></span>**4.1 Authoring a question**

To author a STACK question, first open the questions view of the question bank (Figure [2\)](#page-7-0), then select the category within which you wish to create the question using the drop-down menu at the top of the form and click Create a new question  $\dots$ 

From the list of possible question types offered, select STACK.

STACK

### Tip

Once you have created one question of a particular genre, it is often easier to create the next by duplicating the first and editing it.

You can duplicate a question by clicking  $\Box \Box$  next to the question name in the question bank.

You will be presented with a web-form to create your question. The different parts of this form are considered in Section [5.](#page-9-0)

## <span id="page-8-2"></span>**4.2 Importing a question**

STACK questions can be exported from one Moodle course (or question repository) and imported to a new course. Questions should be exported and imported using the Moodle XML file format.

To export all the questions within a given category, select Export from within the *Question bank* section of the Moodle *Administration* block (see Figure [1\)](#page-7-1) and on the form that is then shown, select the appropriate file format (Moodle XML) and the category to be exported.

Individual questions can be exported from the Preview question page (see Section [6\)](#page-31-1) which is opened by clicking  $\bullet$  next to the question name in the question bank. On that page, click the link to Download this question in Moodle XML format.

Alternatively, individual questions can also be exported using the Export this question link in the STACK Question tests & deployed versions page. (There are more details about this in Section [7.](#page-31-2)) The page can be accessed using the Question tests & deployed versions link either below the Question name on the question editing form (Subsection [5.1.1\)](#page-9-2) or at the top right-hand corner of the Preview question page .

Questions are imported to a Moodle course using the Import link from within the *Question bank* section of the Moodle *Administration* block. In the form that is shown, again select Moodle XML as the file format and then upload the file containing the previously exported question(s).

## <span id="page-9-4"></span><span id="page-9-0"></span>**5 STACK question form**

Here we explain the details of the web-page used to author STACK questions. We will illustrate the process using an example question, one random instance of which might be

#### Example

Expand the brackets in the expression

 $(x+2y)^2$ .

#### **Tips**

- When creating a question, start with the worked solution to the problem. If different random versions need different worked solutions, then consider having two or more different questions. If these different questions are put in the same question bank category, or given the same tag, then the quiz can be configured to randomly select one of them to be offered to the student.
- Similarly, questions do not have to include all randomisation possibilities. You can have different questions which are randomly chosen by the quiz.

## <span id="page-9-1"></span>**5.1 General settings**

This first General section of the STACK authoring form contains the question text, question randomisation and general feedback given to the students. By default, this section is expanded when the STACK authoring form first opens. It contains the following elements.

#### <span id="page-9-2"></span>**5.1.1 Question name**

This is the name of the question that will appear in the question bank listing of questions. The question name box must be completed.

#### Tip

Choose a meaningful name, bearing in mind the end of a long name may not be visible in the question bank listing of questions.

#### <span id="page-9-3"></span>**5.1.2 Question variables**

Within this box, Maxima code is used to randomise the parameters of the question and define variables whose value can then be used within the question statement and any worked solution. Question variables are optional.

Maxima is a computer-algebra system, so it can process algebraic expressions and equations etc. Any otherwise undefined variables are treated as mathematical variables.

### <span id="page-10-0"></span>**Tips**

- Use Maxima variable names consisting of more than one character. Students cannot enter any variable name defined in Question variables that has more than one character within their answer. Hence, if multi-character variable names are used, students cannot accidentally enter the name of the variable in which the answer is stored!
- Assign each mathematical expression you wish to use in the question or worked solution to a Maxima variable. Future maintenance of questions is easier if Maxima code is restricted to this area, rather than also including code in the question statement or feedback areas. In particular, assign the correct answer (or a sample correct answer) to the question to a variable.

Most Maxima commands can be used in STACK (some are prohibited for reasons of security). A list of useful Maxima commands is given in [Appendix A,](#page-34-0) and a summary of the most essential is given in the following box. A more complete introduction to Maxima can be found at

[http://maxima.sourceforge.net/docs/tutorial/en/](http://maxima.sourceforge.net/docs/tutorial/en/minimal-maxima.pdf) [minimal-maxima.pdf](http://maxima.sourceforge.net/docs/tutorial/en/minimal-maxima.pdf)

#### Maxima syntax

- Variables and function names can be a combination of letters followed by a combination of numbers. (This is a STACK restriction on the usual Maxima convention.)
- Lines of Maxima code should end with a semi-colon  $($ ;  $).$
- Values are assigned to variables using a colon (:), for example aa:4;
- Functions are defined using colon-equals  $(:=)$ , for example  $f(x):=x^2$ ;
- Equals (=) is used within equations, which could themselves be assigned to a variable, for example  $eqn:x^2-4=0$ ;
- More complicated functions requiring several commands (similar to subroutines) can be defined using the following syntax

 $f(x,y)$ :=block([list of local variables], command, command, return(value to be returned));

- Comments can be included in the code using  $/* comment text */$
- $\bullet$  Lists are a powerful data structure and are delineated by  $[$   $\ldots ]$  , for example  $[1,2,3]$

<span id="page-11-0"></span>In addition, STACK adds some additional commands, which in particular are very helpful when randomising problems.

#### STACK randomisation commands

- rand(*list*) selects a random element from the given list, for example,  $rand([1,2,3])$ .
- rand with prohib(start, end, exclude), generates a random integer between start and end but excluding any of the elements of the list exclude. For example  $rand_with_probib(-10, 10, [-1, 0, 1]).$

For the full complement of STACK commands see the documentation on your version of STACK.

#### Example

For our example problem, we might decide that the general form of the question to be asked is

Expand the brackets in the expression

 $(x+ny)^2$ 

where *n* is a random integer between  $-9$  and 9, but excluding  $-1, 0, 1$ .

This can be achieved using the following code in the Question variables box.

```
ordergreat(x);
```

```
nn: rand_with_prohib(-9,9,[-1,0,1]);
term: (x+nn*y);
epn: term∧2;
ans: expand(epn);
simp:false;
```
work: x\*x+x\*nn\*y+x\*nn\*y+y\*y;

Here, the expression to be expanded is stored in the variable epn, and Maxima used to calculate the answer which is stored in ans.

The command  $order<sub>gr</sub>(x)$  changes the default ordering of terms in Maxima, so that the term in  $x$  is shown before that in  $y$ .

simp:false turns off the automatic Maxima simplification of the expression, so that the next line, which defines a variable needed for the worked solution, is not simplified.

You can experiment with developing Maxima code for STACK offline using a local desktop version of Maxima (for example [wxMaxima\)](http://andrejv.github.io/wxmaxima/). To have a local version of Maxima work in exactly the same way as STACK, with the

<span id="page-12-2"></span>all additional commands etc, you can download the STACK sandbox, as described in the STACK documentation: [moodle-url]/ question/type/stack/doc/doc.php/CAS/STACK-Maxima sandbox.md

### <span id="page-12-0"></span>**5.1.3 Random group**

This is used to link two (or more) separate STACK questions so they have the same values of randomised variables. It can be useful in creating a sequence of linked questions each addressing different steps within the same instance of a larger problem.

Every question with the same string in this box has the same seed for the random number generator, and hence if the Question variables code is the same in both questions, then both questions will have variables with the same random values.

#### Example

For our simple example, leave this box empty.

### <span id="page-12-1"></span>**5.1.4 Question text**

This is the text of the question that will be displayed to students.

Mathematics can be included using LAT<sub>EX</sub> syntax (see [Appendix C\)](#page-39-0). Use the LAT<sub>EX</sub> delineator  $\langle \ldots \rangle$  for inline maths and  $\langle \ldots \rangle$  for displayed maths.

The values of any Maxima variables defined in the Question variables section can also be included here. Using  $\{\mathbfsymbol{\mathcal{Q}}\}\$  displays the value of the variable correctly formatted using LATEX. For, example, the correctly formatted value of the variable epn can be included using  $\{\phi$ epn $\phi\}$ . This can be included both within and outside of a LATEX environment. In both cases, the output will be formatted using LAT<sub>EX</sub>.

#### **Tips**

- It is better to assign randomised mathematical expressions to a question variable rather than attempt complicated LATEX constructions in the question text.
- It is better not to use Internet Explorer for authoring STACK questions as its default behaviour is to insert an HTML link to an email address whenever @ is entered.

It is also possible to insert the unformatted value of the variable using {#. . . #}. This will use Maxima's display representation rather than using LAT<sub>EX</sub>. For example, if  $p:sin(n * pi)$  then  ${#p#}$  will be replaced by  $\sin(n\frac{p}{p})$  and  $\{\mathcal{Q}_p\}\$  will be replaced by  $\(\sin(n\cdot\frac{p}{p})\).$ 

A text box for students to enter their answers is included using, for example

#### [[input:ans1]]

This will cause the student's input to be assigned to the variable ans1.

<span id="page-13-1"></span>When using STACK, students' inputted answers are first subject to a validation check to ensure the answer is appropriate (as defined by the settings discussed in Subsection [5.4\)](#page-18-2). Invalid answers are usually highlighted to the student who can then address the problem and revise their answer before it is submitted for marking.

Separating validation from "correctness" is a key design feature of STACK, and helps students significantly. The validation feedback can be shown even when using the Deferred feedback question behaviour.

Each input box needs to have a corresponding [[validation:ans1]] tag indicating the position in which the input validation feedback will be displayed.

```
Tip
```
The question text box is pre-populated with

[[input:ans1]] [[validation:ans1]]

```
when the question is created.
```
#### Example

For our example, ensure the Question Text box contains the following.

```
Expand the brackets in the expression
\[ {@epn@}.\]
```

```
\setminus ( \{\textcircled{eepn@} \} = \setminus [[input:ans1]]
[[validation:ans1]]
```
Note that repeating the expression before the answer box provides a hint to the students they should not enter both the question and the solution, linked with equals signs as their answer.

STACK questions can have more than one input box for students to type their answers into. To include a second box, include additional input and validation tags, for example [[input:ans2]] [[validation:ans2]], in the question text. This example will cause the answer input in the second box to be stored in the variable ans2.

After completing these first few elements in the General section of the form, it is useful to test the question is working before continuing.

### <span id="page-13-0"></span>**5.2 Saving and testing**

STACK does not allow the question to be saved until certain parts of the form have been completed.

You might like to continually save and test your question as it is developed.

### <span id="page-14-1"></span><span id="page-14-0"></span>**5.2.1 Saving**

To enable the question to be saved, temporarily complete the following elements of the form.

• In the *Question note* box (the last box within the *General* section of the form) enter some text that the system will use to distinguish between different random versions of the question.

#### Example

For our example, enter

 $\setminus$  (  $\{\textcircled{e}$ epn $\textcircled{e}$  ) = { $\textcircled{e}$  ans $\textcircled{e}$   $\setminus$   $\setminus$ 

This will be considered further in Subsection [5.3.6.](#page-18-1)

• Ensure the section of the form corresponding to the variable in which the student's answer is stored (titled Input:ans1 by default) is expanded by clicking the down arrow to the left of the section name, and in the box labelled Model answer enter the name of the variable which holds a correct answer to the question. This is considered in more detail in Subsection [5.4.2.](#page-19-1)

#### Example

In our example, this is ans

(If you have included more than one answer box, hence have more than one student answer variable, you will need to do this in each section relating to an input answer variable).

• Expand the section of the form labelled Potential response tree: prt1. In the part labelled *Node 1* (with the coloured background) enter 0 in the boxes for both Sans (the student's answer) and Tans (the teacher's answer). This is where the marking of the answer is done, and here, temporarily, we will be marking the answer as correct if 0  $(Sans)$  equals 0 (Tans), that is, any valid answer will temporarily always be marked as correct. This will be reconsidered and the answer marked properly in Subsection [5.5.](#page-23-2)

Now scroll to the bottom of the form and click the

Save changes and continue editing button. This should save your work, and keep the STACK form open for more editing. The alternative Save changes button at the bottom of the page saves your question and returns you to the question bank.

If there is an error in your question, the question will not be saved and red error text will be shown at the relevant point in the question form. Correct the error and re-save.

### <span id="page-15-3"></span><span id="page-15-0"></span>**5.2.2 Preview and Testing**

You can preview and test the question by either

- in the question form, click Preview which should be shown next to the Save changes and continue editing button once the question has been successfully saved; or
- from the question bank, click the preview icon  $\bullet$  near the question name.

This opens a Preview question page which displays the question. Check that this is showing a correctly randomised version of your question.

If the Maxima code fails, for reasons other than syntax errors, the question preview may display the text

CAS Error: No expressions were returned.

The following subsection may help you resolve any issues.

### <span id="page-15-1"></span>**5.2.3 Debugging**

One way of identifying the location of errors in the Question variables code is to comment out sections (by surrounding them with  $/* \dots */$ ), and re-saving the question. You might also wish to temporarily edit the Question text to display the values of appropriate variables. The code can then be uncommented in stages until the error is found.

If the question text shows the name of a variable rather than its value, this means that the variable has not been assigned a value. This might be due to a typographical error in either the Question variables or the Question text.

Another useful aid is an additional STACK page that displays the values (for one particular question instance) of all variables defined in the question. To access this, click Question tests and deployed variants at the top right-hand corner of the Preview question page. Scroll down until you find the section called Question variable values which shows the variable values for one particular randomised instance.

If changes are made to the question code, both the Preview question and Question tests and deployed variants pages can be updated to reflect the changes using your browser refresh function (usually F5). The Question tests and deployed variants page will be considered in more detail in Section [7.](#page-31-2)

### <span id="page-15-2"></span>**5.3 General settings, continued**

The remaining elements of the General section of the STACK editing form are as follows.

### <span id="page-16-3"></span><span id="page-16-0"></span>**5.3.1 Default mark**

This is the mark to be given if the answer to the question is fully correct. Since the mark can be scaled when the question is incorporated into a quiz, it is usual to set this to be 1.

#### Example

For the example question, set this to 1.

### <span id="page-16-1"></span>**5.3.2 Specific feedback**

This is the feedback given to a student in response to their particular given answer. This field is common to all Moodle quiz questions, and whether this feedback is shown to the student or not is set at the Moodle quiz level.

In STACK, this feedback is normally generated via the Potential response tree marking algorithm, described in Subsection [5.5.](#page-23-2)

To display the output from the potential response tree (which has the name prt1 by default), include the tag

#### [[feedback:prt1]]

in the specific feedback. This is included by default when the STACK question is created, and usually no other text need be included here.

In multi-part questions, with many inputs and many potential response trees, it is often more sensible to put specific feedback directly next to the inputs. Hence these tags can be moved into the Question text. However, in moving the tags you lose some control in how the quiz can be configured. You cannot control both the timing and the position of the feedback (which is one unfortunate constraint of working within Moodle).

#### **Tips**

- If you want specific feedback to be shown right next to the input, then move the tag.
- If you want control over the timing of when specific feedback is given, using the quiz settings, leave the tag in this box.

#### Example

For this example, leave the [[feedback:prt1]] tag in the *Specific* feedback box. Nothing else need be added to this box.

#### <span id="page-16-2"></span>**5.3.3 Penalty**

When the question is used with the *Interactive with multiple attempts* question behaviour, this specifies the (absolute) number of marks to be lost for each incorrect attempt.

#### <span id="page-17-1"></span>Tip

One common use is to give students three attempts at the question, in which case the penalty should be set to 0.333. STACK takes any penalty between 0.33 and 0.34 to be equal to  $\frac{1}{3}$ , so that  $3 \times 0.333 = 1$ , and three failed attempts loses all marks, assuming the Default mark is set to 1.

#### Note

The actual number of attempts the student is permitted is determined by the number of Hints specified, as described in Subsection [5.6.10.](#page-30-0)

### <span id="page-17-0"></span>**5.3.4 General feedback**

This is the text given to the student once they have used all their permitted attempts at the question, or once they have given a correct answer. It is typically used to give a worked solution to the particular randomised question instance asked.

This section behaves similarly to the *Question text* section: LAT<sub>E</sub>X formatting can be included as well as values of any question variables.

#### Tip

You may need to define more question variables than are needed to specify the question in order to give a sufficiently detailed worked solution.

#### Example

For the example question, enter the following worked solution

```
\setminus[
\begin{align*}
\{\mathcal{Q}epn\mathcal{Q}\ & = (\{\mathcal{Q}term\mathcal{Q}\}\) \times (\{\mathcal{Q}term\mathcal{Q}\}\) \\
                  \& = {\textcircled{a}} \text{work} \&\& = {\mathcal{Q}}ans@\end{align*}
\setminus]
```
### **Tip**

After completing the general feedback, you may wish to save the question and preview it to check the feedback is displaying as expected.

#### <span id="page-18-3"></span><span id="page-18-0"></span>**5.3.5 ID number**

This is a unique identifier which can be given to a question. It is used to identify the question when using it outside of a quiz, for example when embedded within other areas of Moodle.

#### Example

This can be left blank.

#### <span id="page-18-1"></span>**5.3.6 Question note**

As mentioned in Subsection [5.2.1,](#page-14-0) the Question note is text unique to a particular randomisation of a question, and is used to distinguish between different randomised question instances. Two instances of a question are considered different if their Question notes are different. The Question notes are visible in the listing of deployed question variants, see Subsection [7.2.](#page-33-0)

#### Tip

It is often useful to include a summary of the randomised question and its answer in the question note.

#### Example

For the example question, if this box was not completed earlier, enter the following for the Question note.

```
\setminus ( {@epn@}={@ans@} \setminus)
```
### <span id="page-18-2"></span>**5.4 Input: ans1**

This section of the form specifies the properties of the student input, which by default is stored in the variable name ans1. (Throughout this section, it is assumed that ans1 has been used to store the student input.)

If you have changed the name of the answer variable or included more than one answer box, click the

Verify the question text and update the form

button at the end of the General section to update the rest of the form before continuing.

If you have more than one answer box, hence more than one answer variable, you will need to complete one of these sections for each answer variable. These additional sections will be added to the form when the

Verify the question text and update the form

button is clicked, or when you attempt to save the question.

Note that STACK separates the processes of ensuring a student's input is a valid answer to the question from that of deciding if the answer is

<span id="page-19-5"></span>correct. Some of the settings in this section help specify what a valid answer may be, and whether students are informed of an invalid answer before it is marked for correctness. Such a warning (if enabled) is displayed in the area specified by the location of the [[validation:ans1]] tag in the Question text.

#### <span id="page-19-0"></span>**5.4.1 Input type**

This specifies the type of input associated with this variable. For example, whether it is a box allowing students to enter algebraic or numerical expressions, or a set of predefined options the student can select from. The available Input types are given in [Appendix D.](#page-40-0)

#### Example

For our example, we require students to enter an algebraic expression, so select Algebraic input.

#### <span id="page-19-1"></span>**5.4.2 Model answer**

This is the (or a) correct answer to the question. Generally, this will be stored within a variable defined in the Question variables section, so give the name of that variable here.

Example

If this field was not completed earlier, enter ans here.

#### <span id="page-19-2"></span>**5.4.3 Input box size**

This is the length (in characters) of the input box displayed.

#### Example

The default of 15 is probably appropriate for this example.

#### <span id="page-19-3"></span>**5.4.4 Strict syntax**

This specifies whether STACK should expect students to use strict Maxima input syntax when entering an answer or not. It affects the range of cases in which stars (for multiplication) might be automatically inserted, if enabled. See Subsection [5.4.5](#page-19-4) following.

#### <span id="page-19-4"></span>**5.4.5 Insert stars**

This setting works in conjunction with that above, and is used to determine how, if at all, the system automatically inserts multiplication stars into a student's answer where implicit multiplication might have been intended.

There are several options.

#### Don't insert stars

Insert stars for implied multiplication only This allows 2x to be interpreted as  $2 \times x$ . It also means that sin x and sinx are invalid.

- <span id="page-20-1"></span>Insert stars assuming single character variable names Extends the above to consider xy to mean  $x \times y$  and not a single variable with a two-letter name. A consequence is that sin x is invalid due to the space, but sinx is interpreted as  $s \times i \times n \times x$ .
- Insert stars for spaces only This considers xy as a two-letter variable name but x y as  $x \times y$ . Note that sinx and sin x are considered invalid.
- Insert stars for implied multiplication and spaces Here, sinx and sin x are invalid.
- Insert stars assuming single character variables, implied and space This considers both xy and x y as  $x \times y$ . sin x is invalid due to the space, but sinx is interpreted as  $s \times i \times n \times x$

To interaction between the Strict syntax and Insert stars settings is illustrated in the table below, for a range of possible inputs.

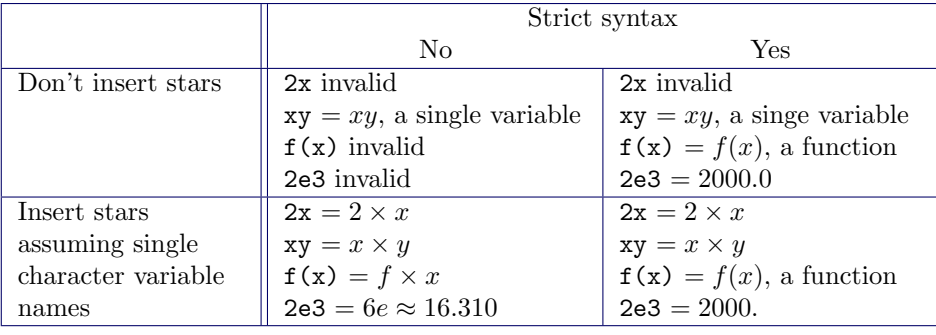

#### Example

In this example, since no functions are present but terms such as  $xy$ will arise, set

- Strict syntax to No.
- Insert stars to Insert stars assuming single character variable names.

#### <span id="page-20-0"></span>**5.4.6 Syntax hint**

This is text which will be shown within a answer input box, before the student starts typing. It can be used to give a hint such as "Type your answer here", or a partly completed expression with ? as a placeholder to assist students in using the correct syntax.

#### Example

This can be left blank.

#### <span id="page-21-2"></span><span id="page-21-0"></span>**5.4.7 Hint attribute**

This indicates the nature of the Syntax hint given above. The options are

- Value in which case students can edit the syntax hint when giving their answer;
- Placeholder when the syntax hint is deleted as soon as the student begins to type within the answer-box.

#### Example

Since the Hint Syntax has been left blank, this setting becomes irrelevant. Leave the default setting.

#### <span id="page-21-1"></span>**5.4.8 Forbidden words**

This is a comma-separated list of words (text strings) that are not permitted in a student's answer. Any answer containing these will be deemed invalid and the student will be asked to revise their answer. Remember, any multi-character variable names defined within Question variables are automatically forbidden, unless Insert stars assuming single character variable names is enabled, in which case such an expression is interpreted as a product of single-character variable names.

#### Tip

You can use forbidden words to prevent students from entering specified Maxima commands in their answer. For example, in a question on expanding brackets, you might like to prevent the use of the command expand !

The following keywords which forbid common sets of Maxima commands can be used in this field.

- [[BASIC-ALGEBRA]] which forbids Maxima algebraic commands such as simplify, factor, expand, solve, etc.
- [[BASIC-CALCULUS]] which forbids calculus related commands such as int (integration), diff (differentiation), taylor (Taylor series), etc.
- [[BASIC-MATRIX]] which forbids matrix related commands such as transpose, invert, charpoly (characteristic polynomial).

#### Example

In this example, it is helpful to prevent the use of the Maxima command to expand brackets, so enter expand here. Alternatively, you may wish to enter [[BASIC-ALGEBRA]].

### <span id="page-22-5"></span><span id="page-22-0"></span>**5.4.9 Allowed words**

A comma-separated list of words (text strings) that would normally be forbidden, but which you want to allow students to enter.

#### Example

This can be left blank for this example.

### <span id="page-22-1"></span>**5.4.10 Forbid float**

This determines whether to reject answers as invalid if they contain floating point numbers.

#### **Tip**

This is useful if you want to force an answer to be given as fractions, surds etc.

#### Example

In the example, it seems sensible to forbid floating point numbers, so set this to Yes.

#### <span id="page-22-2"></span>**5.4.11 Require lowest terms**

This determines whether to reject answers as invalid if they contain fractions which are not given in lowest terms.

#### Example

In the example, there seems no reason to use fractions, in lowest terms or otherwise, so set this to No.

#### <span id="page-22-3"></span>**5.4.12 Check the type of the response**

This specifies whether to reject answers as invalid if they are of a different type to the model answer (as given in Subsection [5.4.2\)](#page-19-1). For example, turning this on would reject an answer which is an equation if an expression was expected.

#### Example

This is a very useful validity check, so set this to be Yes.

#### <span id="page-22-4"></span>**5.4.13 Student must verify**

STACK has the ability to render the expression entered by the student in traditional mathematical notation so that the student can check their input is as intended before submitting their answer for marking. As a student enters an answer, it is rendered at the position in the question text indicated by the location of the [[validation:ans1]] tag. The display is updated as the student enters their answer.

<span id="page-23-3"></span>This can be very helpful in aiding a student identify, for example, that they have entered  $\frac{1}{x} + 1$  rather than  $\frac{1}{x+1}$ ; it might, however, be less useful for simple numerical answers or multiple choice types.

This setting determines whether students must wait for this validation to be displayed before submitting their answer or not.

#### Example

This is a very useful aid to students, so set this to Yes.

#### <span id="page-23-0"></span>**5.4.14 Show the validation**

This specifies whether to display any input validation errors to the student or not. If *Student must verify* above is set to Yes, then the validation must be shown, otherwise the student is in an impossible situation.

The options are:

No

Yes

Yes, with variable list In addition to any input validation, a list of the variables contained in the student answer is displayed. This can help students identify errors in an answer that may not be apparent from a first look at its rendered form.

#### Example

Since Student must verify was enabled above, then this must also be enabled, so select Yes, with variable list.

#### <span id="page-23-1"></span>**5.4.15 Extra options**

Some input types require additional options. If needed, they are given here as a comma-separated list. Whether an input type requires such options is indicated in [Appendix D.](#page-40-0)

#### Example

Algebraic input requires no additional options, so leave this empty.

### <span id="page-23-2"></span>**5.5 Potential response tree: prt1**

This section of the form tests the properties of a student's answer, assigns marks and provides answer-specific feedback. It does this through a series of true/false tests forming an acyclic directed graph known as the Potential response tree (PRT).

It is possible to have more than one potential response tree. For example, in a question with two answer boxes, you may wish to use one potential response tree for each answer. Alternatively, both answers could be judged in a single tree.

The disconnect between inputs (i.e. boxes into which a student types an answer) and potential response trees (i.e. algorithms which assess students' <span id="page-24-2"></span>answers) is a key, and unique, design feature of STACK. The most common situations are

- Each input has a unique potential response tree.
- Every input is used by a single potential response tree.

A potential response tree will only execute when every input upon which it relies is non-empty and valid. Hence, if many inputs are used by a single potential response tree and one is invalid then no partial credit will be awarded. Each input can be used by any number of potential response trees. If an input is not used by any potential response tree then it is essentially a item for information only. STACK includes this possibility. Requiring non-empty and valid inputs drastically increases the reliability of the assessment process.

If required, a second potential response tree called, for example, prt2, can be created by including a second feedback tag [[feedback:prt2]] in the Specific feedback box (Subsection [5.3.2\)](#page-16-1). You will then need to click the

Verify the question text and update the form

button at the end of the General section to update the form and create a new section relating to the new potential response tree. There will be one Potential response tree section of the question authoring form for each tree. Each of these sections will need to be completed.

#### Tip

When creating a marking algorithm, it is usually better to test the mathematical properties of the student's answer rather than equivalence to the model answer.

### <span id="page-24-0"></span>**5.5.1 Question value**

This is the value (between 0 and 1) returned by the tree for a correct answer. The mark returned is multiplied by the Default mark set within the General section of the form to give the score for the question.

Example

Set this to be 1.

#### <span id="page-24-1"></span>**5.5.2 Auto-simplify**

This determines whether to permit STACK to apply Maxima's automatic simplification to the PRT evaluations or not.

#### Tip

For questions testing a student's ability to correctly gather terms, it is not helpful for Maxima to automatically simplify the student input. In such questions, it is useful to set this to No.

#### <span id="page-25-2"></span>Example

For our question, set this to Yes.

#### <span id="page-25-0"></span>**5.5.3 Feedback variables**

This box can contain Maxima commands to perform calculations involving the student's answer. It is similar to the Question variables, but also has access to the student's answer. Maxima variables defined in the Question variables can also be accessed here.

#### Tip

For complicated tests on students' answers, it can be useful to conduct the test using Maxima code here and set a Boolean variable on which the PRT decisions can be made.

If Auto-simplify has been turned off above, then any simplification required in the code contained here needs to be performed explicitly using the Maxima ev command, for example ev(expression, simp). Alternately, the simplification setting can be overruled by manually turning simplification on and off using the Maxima commands simp:true and simp:false within the Feedback variables.

Example

For our example, leave this box empty

### <span id="page-25-1"></span>**5.5.4 Nodes**

The PRT is formed from a number of nodes, each of which conducts a true/false test on the student's answers, and modifies the mark and feedback given as a result. New nodes can be created by clicking the Add another node button at the end of this section.

#### Tips

- It is often helpful to plan the PRT on paper before attempting to implement it online.
- It is useful to create the correct number of nodes needed before starting to complete this section of the form.

A diagrammatic rendering of the current PRT is shown above the section of the form in which the nodes are specified. (This diagram will not be seen when Internet Explorer is used.)

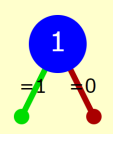

**Figure 3** The diagrammatic representation of a simple PRT

<span id="page-26-1"></span>Each node consists of three sections, illustrated in Figure [4](#page-26-0) and described below.

<span id="page-26-0"></span>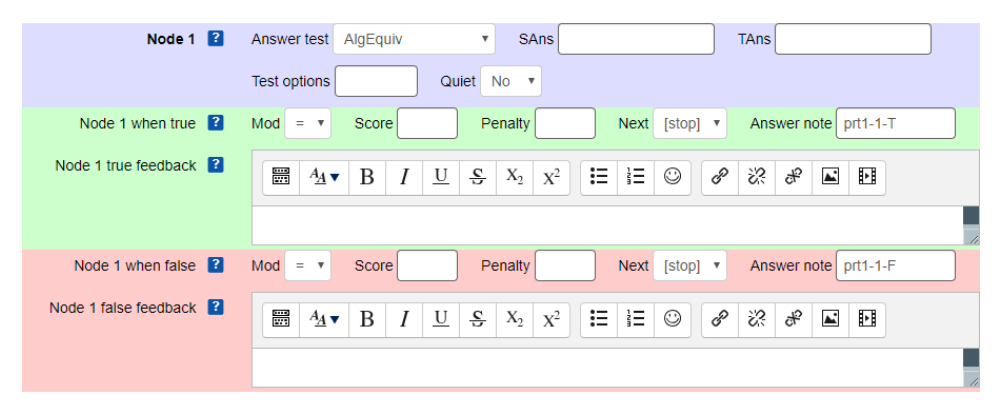

**Figure 4** The section of the form corresponding to a single PRT node

Answer test This section specifies the test to be performed, by selecting from the drop-down menu. The various tests available are outlined in [Appendix E.](#page-42-0) Each test is typically a comparison of the values of two Maxima variables, whose names are entered in the boxes nominally labelled *Sans* (short for student's answer) and Tans (teacher's answer). Some tests require additional options (see [Appendix E\)](#page-42-0). These are given in the Test options box.

Some answer tests give standard feedback to the students, in which case there will be an asymmetry between the arguments Sans and Tans to a test. If this feedback is not required, then set *Quiet* to Yes.

when true This section determines the actions taken when the *Answer* test returns true, specifically modifying the question score, the feedback given to the student and what PRT node (if any) is traversed next.

Mod determines how the current score is modified, whether the current score is set to be equal to (=) the value given in Score, or whether the previous score is increased  $(+)$  or decreased  $(-)$  by that value. Penalty is any score reduction applied in this case.

Next specifies (via a drop-down list) the next node to traverse, or whether the traversal of the PRT ends here ([stop]).

The Answer note is a unique string identifying the outcome of this node. By default, it has the name of the PRT, the node number, and whether it is the true or false outcome. This can usually be left unchanged.

The feedback is the text given to students if the node test is true. Like the Question text and General feedback, it can contain the values of Maxima variables, including those defined in the Question variables, the Feedback variables or the student answer itself.

when false This section of the node is identical to the above, for the case when the node test is false.

### Tip

Care should be taken when using calculations containing the student's answer within the feedback areas. For example, if a student inputs a "placeholder" answer of 999999999.99, exponentiating it will cause Maxima to return a float-point overflow error. Such feedback may need to be "protected" by including another PRT node so that feedback involving student's answer calculation is only given if the answer is within reasonable limits, and more generic feedback given otherwise.

### Example

In our example, the required properties of a correct answer are that it is both equivalent to the expression given in the question, and in expanded form.

So we require two nodes: node 1 to test equality and node 2 to test for the form of the answer. Once the PRT form has been completed, the tree of nodes should be as shown below.

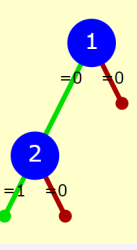

First, create the second node, then configure the nodes as follows. Leave the other settings as their defaults.

#### Node 1

- *Answer test*: Set this to be **AlgEquiv** (algebraic equivalence).
- *SAns*: Enter ans1, the students answer.
- TAns: Enter epn, the variable which stores the expression given in the question.
- When true: Set the score equal to 0 ( $Mod:=, Score: 0$ ), and the next node to be Node 2.
- When false: Set the score equal to  $0$  (*Mod*:=, *Score*:0), and the next node to be [stop] to end the traversing of the PRT. Set the feedback to be "Your answer is not equivalent to the expression given in the question.".

#### <span id="page-28-2"></span>Node 2

- Answer test: Set this to be Expanded (expanded form).
- *SAns*: Enter ans1. We wish to test that the input stored in ans1 is expanded.
- TAns: Enter ans1 again. The Expanded test does not actually use this value, but the form requires an (any non-empty!) entry here.
- When true: Set the score equal to 1 (*Mod*:=, *Score*:1), and the next node to be [stop] to end the traversing of the PRT.
- When false: Set the score equal to 0 ( $Mod:=, Score: 0$ ), and the next node to be [stop] to end the traversing of the PRT. Set the feedback to be "Your answer is equivalent to the expression given in the question, but you have not expanded the brackets fully.".

You may wish to use other nodes to give feedback on common errors.

## <span id="page-28-0"></span>**5.6 Options**

This section of the form specifies some global properties of the question and also sets the hints given to students after incorrect question attempts when using the *Interactive with multiple tries* question behaviour.

#### <span id="page-28-1"></span>**5.6.1 Question-level simplify**

This determines whether Maxima's automatic simplification is applied throughout the question, other than in the PRT. This is similar to the corresponding setting for the PRT (Subsection [5.5.2\)](#page-24-1).

### Tip

The decision on whether to turn off question-level simplification can be a delicate one. For some discussion of the issues involved, see the STACK documentation at

```
[moodle-url]/question/type/stack/doc/
doc.php/Authoring/Authoring quick start 3.md
```
Question-level simplification can be overruled by turning manually turning simplification on and off using the Maxima commands simp: true and simp:false within the Question variables (Subsection [5.1.2\)](#page-9-3) and Feedback variables (Subsection [5.5.3\)](#page-25-0) sections.

#### <span id="page-29-8"></span><span id="page-29-0"></span>**5.6.2 Assume positive**

This specifies whether Maxima should assume all unknowns are positive. In some circumstances, Maxima cannot simplify expressions without knowing their sign.

For example, in the absence of other information Maxima simplifies  $\sqrt{x^2}$  to |x|. If it knew all the unknowns were positive, the simplification gives x.

#### <span id="page-29-1"></span>**5.6.3 Assume real**

This is similar to the above and determines whether Maxima should assume all variables are real.

#### <span id="page-29-2"></span>**5.6.4 Standard feedback**

This is the feedback text to be given when an answer is correct (that is, full marks are awarded), partially correct (greater than 0 but less than full marks) or incorrect (0 marks).

The default text contained in these boxes can be specified in the STACK configuration for a particular installation.

#### <span id="page-29-3"></span>**5.6.5 Multiplication sign**

This specifies how multiplication signs are displayed throughout the question: dot  $(\cdot)$ , cross  $(\times)$  or nothing.

#### Tip

A compromise is often needed here. We don't usually write mathematics with every multiplication shown explicitly, yet that is often useful when students are validating their input.

#### <span id="page-29-4"></span>**5.6.6 Surd for square root**

This specifies how square roots are displayed: as a surd  $(\sqrt{\ })$  or a fractional power.

#### <span id="page-29-5"></span>**5.6.7 Meaning and display of sqrt(-1)**

This specifies what symbol to use for  $\sqrt{-1}$ .

#### <span id="page-29-6"></span>**5.6.8 Inverse trigonometric functions**

This specifies the notation to use for inverse trigonometric functions, for example,  $\cos^{-1}(x)$ ,  $\arccos(x)$  or  $\arccos(x)$ .

#### <span id="page-29-7"></span>**5.6.9 Default shape of matrix parenthesis**

This allows the question author to specify the shape of brackets used to delineate matrices.

### <span id="page-30-3"></span><span id="page-30-0"></span>**5.6.10 Hints**

Hints are text given to students after each incorrect attempt at the question when the Interactive with multiple tries question behaviour is used. *Hint 1* is given after the first incorrect attempt, *Hint 2* is given after the second incorrect attempt etc. More hint boxes can be added using the Add another hint button below the last hint.

The maximum number of incorrect attempts permitted is one more than the number of non-empty hint boxes.

### Tip

The number of hints used (and hence attempts allowed) should be consistent with the score penalty specified in Subsection [5.3.3](#page-16-2) to be applied after each incorrect attempt.

#### Example

Most of the Options settings can be ignored for our example question, but you should enter text in Hint 1 and Hint 2 to enable students to have three attempts at the question when it is used in Interactive with multiple tries mode.

## <span id="page-30-1"></span>**5.7 Tags**

This section of the form allows user-specified tags (identifier texts) to be added to a question. Within the Question bank, questions can be searched for by tags. Tags can also be used within a quiz, to allow an included question to be randomly selected from all questions with particular tags.

To add a new tag to a question, type its name in the tag box and press Enter. Alternatively, an existing tag can be added by selecting from the drop-down menu.

Tags can also be added to a question via the Question bank, by clicking the icon next to the question name.

#### Example

For this example, you can ignore this section of the form.

### <span id="page-30-2"></span>**5.8 Created/last saved**

This section contains automatically generated meta-data about the question.

## <span id="page-31-3"></span><span id="page-31-0"></span>**5.9 Fix dollars**

At the end of the form is an option to enable STACK to automatically convert any LAT<sub>EX</sub> environments delineated with  $\ldots$  or  $\frac{1}{3}$ ...\$ to ones delineated with  $\langle \ldots \rangle$  and  $\langle \ldots \rangle$  as the question is saved.

## <span id="page-31-1"></span>**6 Previewing the question**

The question can be previewed by either

- in the question form, clicking Preview which should be shown next to the Save changes and continue editing button once the question has been successfully saved; or
- from the question bank, clicking the preview icon  $\bullet$  near the question name.

This opens a *Preview question* page which displays an instance of the question.

Below the question is a set of buttons allowing you to start the question again, automatically fill in a correct answer and submit the question as if in a quiz.

Further down the page are various options to change how the question behaves, which replicate many of the options available when forming a quiz from a set of questions.

In particular, within the *Attempt options* section is the option to change the question behaviour used.

## <span id="page-31-2"></span>**7 Question tests and deploying variants**

Questions tests and deployed question variants improve the quality assurance of STACK questions, both when they are written and in the future. Question tests (which are unit tests in software engineering terms) ensure that the question is behaving correctly: that is, correct and incorrect answers are being marked as such, with appropriate PRT paths being traversed, and appropriate marks and feedback being given. If your STACK installation is updated with a new version, you can run all the question tests of all of your questions to reassure yourself all is working correctly. (Or, alternatively, to find and resolve any problems!)

Deploying variants of questions allows the set of randomly generated variants to be reviewed by the teacher before being offered to students. This ensures that unforeseen special-cases etc. are not accidentally given to students.

### Tip

All questions should have question tests and deployed variants.

The settings for both the question tests and the deployment of variants are contained within the Question tests & deployed versions page which can be accessed by the link of that name either below the Question name on the question editing form or at the top right-hand corner of the Preview question page.

#### **Note**

The Preview link in the question form will show the last saved version of the question.

## <span id="page-32-1"></span><span id="page-32-0"></span>**7.1 Question tests**

To add a *Question test*, click the  $\vert$  Add a test case ...  $\vert$  (or the

 $\lceil$ Add another test case ... $\rceil$ ) button within the *Question tests* section of the Question tests  $\mathcal{C}$  deployed versions page.

A new page is shown summarising one particular variant of your question, together with your Question variables code and the particular values taken by the variables for this specific instance.

Towards the bottom of the page is the Test inputs section where the question test is specified.

The sample student answer(s) to be tested should be entered in the box(es) labelled to correspond to the variable(s) in which student input is stored, for example ans1. Since the (correct) answer to a question probably varies between different question instances, the sample student answer will probably be the name of a Maxima variable defined within Question variables. The expression given in the box will not be automatically simplified by Maxima, so if you wish to calculate an expression based on the values of question variables here, you will need to explicitly evaluate it using  $ev(expression, simp)$ .

The expected outcomes for this answer (the score and penalty given and the answer note of the final PRT node traversed) can be entered at the bottom of the page. Alternatively, you can click the

Fill in the rest of the form to make a passing test-case button to complete the form for you, on the assumption the test case passes. Using this button, however, can lead to PRT bugs being undetected and hence it should be used with caution. Check the data entered into the boxes looks sensible and then click  $Create test case$ . You should repeat this for each test case you wish to add.

### Tip

As a minimum, a test case should be added for a correct answer and an incorrect answer. You may also want to add others, to check common wrong answers are marked correctly, and to test specific paths through the PRT. Good practice would be to ensure that each node in the PRT follows the true branch for at least one question test, and similarly for the false branch.

#### Example

For the example question, it would be sensible to add question tests for the following possible values of ans1.

ans to check the correct answer is marked as such.

- epn to check the expression given in the question is not marked correct, and that appropriate feedback is given.
- ev(epn+1,simp) to check that an answer not algebraically equivalent to the question is marked as incorrect, and appropriate feedback is given.

## <span id="page-33-1"></span><span id="page-33-0"></span>**7.2 Deploying variants**

Once Question tests have been created, the final step in creating a STACK question is to deploy a suitable set of question variants. This ensures that the "random" questions offered to students are chosen from a known set, which can be explicitly checked by the author prior to student use.

To deploy, say, 10 variants, enter 10 in the Attempt to automatically deploy the following number of variants box in the Deployed variants section at the top of the *Question tests*  $\mathcal{B}$  *deployed versions* page, and click  $|G_0|$ . The deployment may stop before the requested number of variants has been created if

- there have been 3 attempts to create a new variant that fail to create one different from those already created,
- any question tests fail.

Once variants have been deployed, they are listed (by variant number and Question note) at the top of the Question tests  $\mathcal{C}'$  deployed versions page. If necessary, variants can be removed (and hence not offered to students) by clicking the cross icon next to the variant number.

### **Import, export and duplication of questions**

When a STACK question is exported from a Moodle course (see Subsection [4.2\)](#page-8-2), the deployed variants and question tests are also exported, and hence remain part of the question when imported to a new Moodle course.

When a question is duplicated, however, deployed versions are *not* copied to the duplicated version although the question tests are.

## <span id="page-34-1"></span><span id="page-34-0"></span>**Appendix A Useful Maxima commands**

Maxima is a mature computer algebra system. If you intend to develop a wide range of STACK questions then it is worthwhile investing a little time to get to know Maxima. The following document is a good place to start.

#### <http://maxima.sourceforge.net/docs/tutorial/en/minimal-maxima.pdf>

Help on Maxima commands can be obtained by typing

? command-name

within a local installation of Maxima, or by using online manuals such as

<http://maxima.sourceforge.net/docs/manual/maxima.html>

Complete Maxima commands should end with a semi-colon (;).

## **Mathematical constants**

Constant Syntax  $e$  %e  $\pi$  %pi  $i$  % i

## **Mathematical operations and functions**

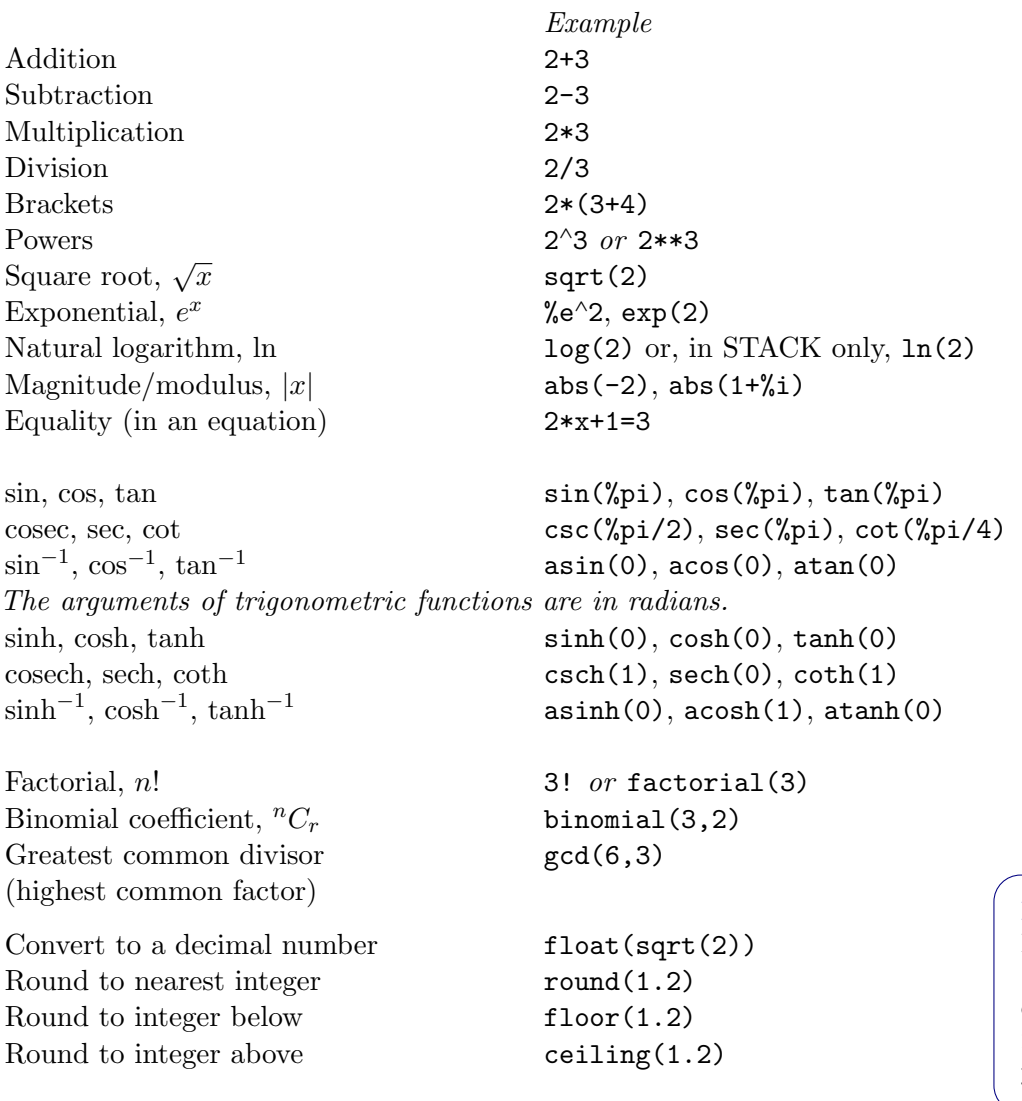

#### **Note**

Maxima by default uses banker's rounding; for example round(2.5) gives 2. This is often not what you meant!

## **Variables and functions**

Variables and function names can be a combination of letters followed by a combination of numbers. (This is a STACK restriction on the usual Maxima convention.)

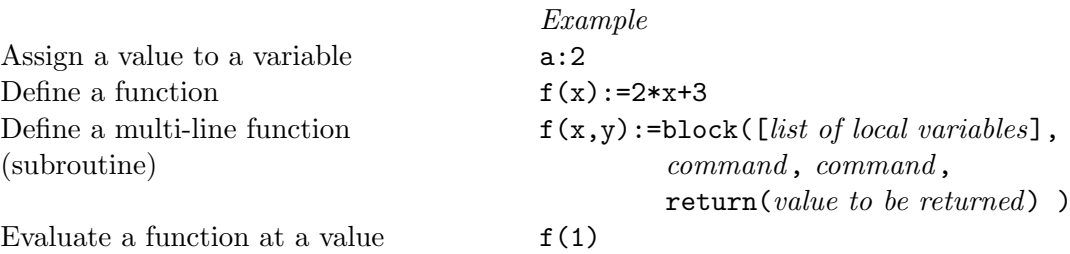

### **Lists**

List are given within square brackets  $([,])$ , with elements separated by commas. Lists are ordered, and can have repeated elements.

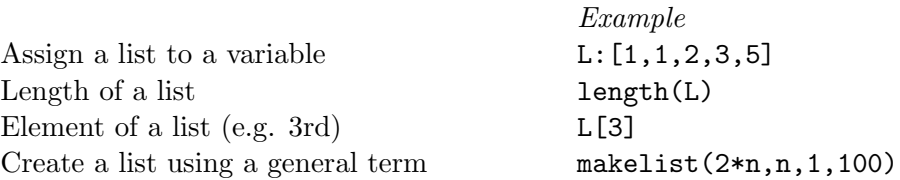

### **Sets**

Sets are given within curly brackets  $({},S)$ , with elements separated by commas. Sets are unordered (so  $\{1,2\} \equiv \{2,1\}$ ). When a set is simplified, the elements are sorted and repeated elements removed.

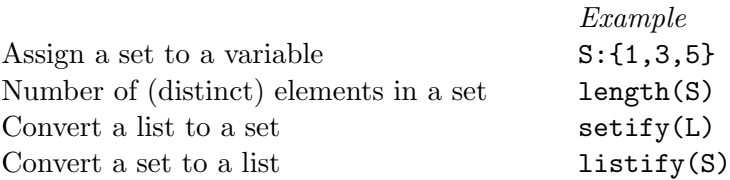

## **Matrices**

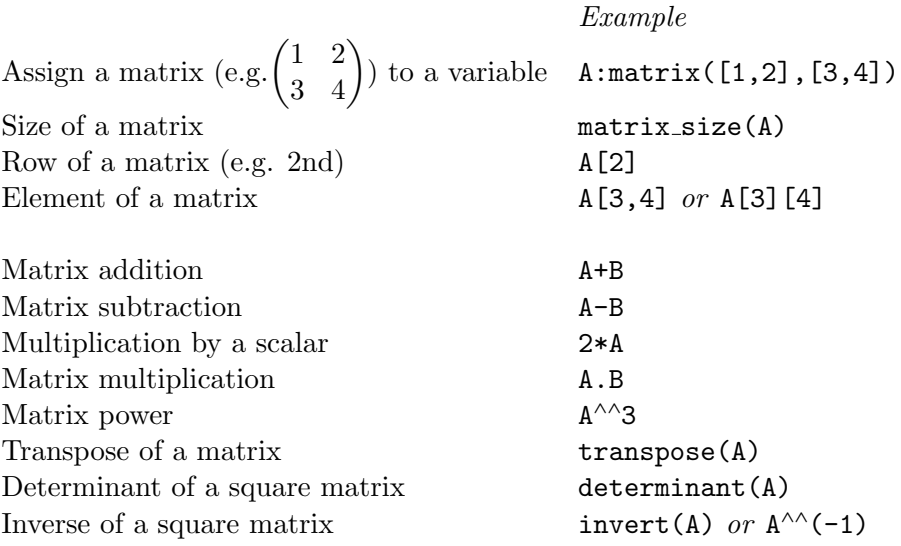

## **Algebraic manipulation**

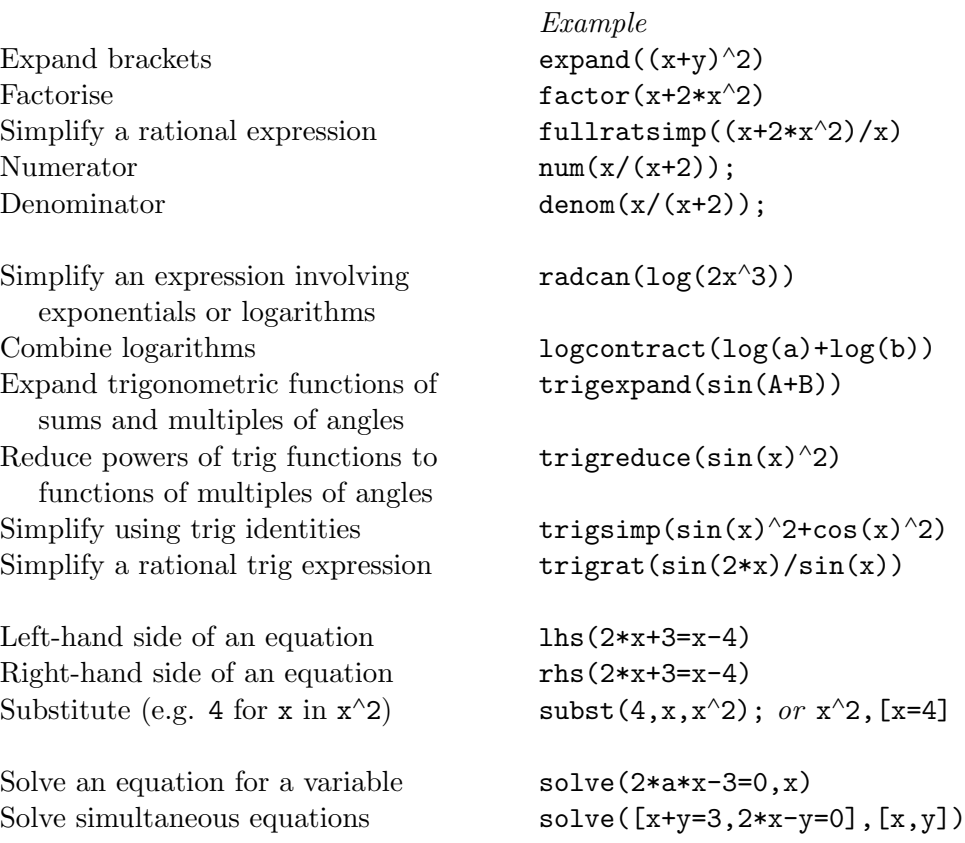

## **Calculus**

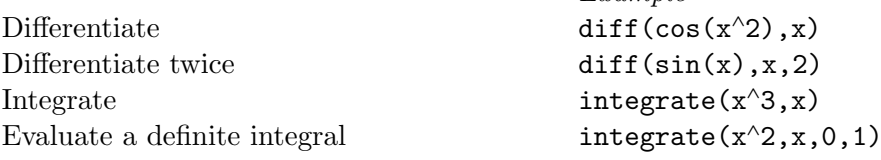

## **Ordering of expressions**

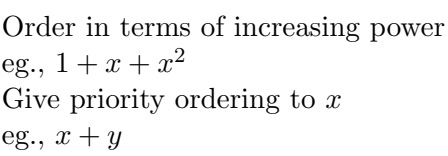

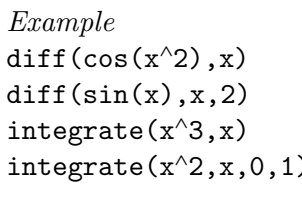

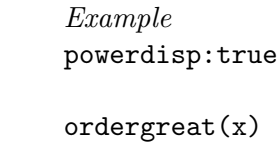

## **Simplification**

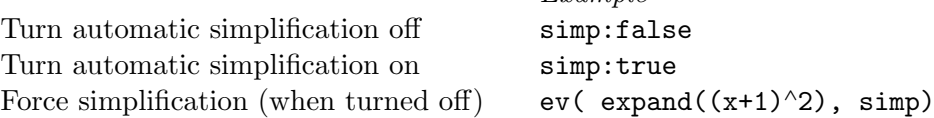

Example

## **Display of variables, functions etc**

It is possible to change the way a Maxima variable, function or operator is displayed when formatted using LAT<sub>EX</sub>. For example, STACK is configured to display  $log(x)$ , the natural logarithm, as  $ln(x)$  by default. This can be changed to  $log_e(x)$  by including the command

```
texput(log,"\\mathrm{log}_e", prefix);
```
within the *Question variables*.

Note the backslash in the name of the LAT<sub>EX</sub> command \mathrm (which typesets text in a mathematics roman font) needs to be escaped using  $\setminus\mathcal{L}$ . The prefix argument indicates the function name prefixes its argument. If the display of a variable name is being set, no third argument is needed. The possible values of this argument are as follows.

prefix For a function/operator name that precedes the argument.

infix For an operator that appears between two variables.

postfix For a function/operator name that follows the argument.

- nary For an operator that appears between each of two or more variables.
- nofix For where there is no argument. This is equivalent to omitting the third argument.
- matchfix For where the function/operator surrounds the argument with matching symbols, such as brackets. In this case the second argument of the texput command needs to be a list containing the symbol to be used on the left followed by that to be used on the right. Optionally, a third element of the list gives the symbol with which to separate any multiple arguments of the function/operator.

## <span id="page-38-1"></span><span id="page-38-0"></span>**Appendix B STACK-specific Maxima commands**

STACK provides some additional Maxima commands which are fully detailed at

[moodle-url]/question/type/stack/doc/doc.php/CAS/Maxima.md

Some of the more commonly used commands are indicated below.

## **Randomisation**

Select a random element a list  $\qquad \qquad \text{rand}([1,2,3])$ Generate a random integer between, for example, -5 and 5 but excluding any of the elements of the list [-1,0,1]

Example rand\_with\_prohib $(-5,5,[-1,0,1])$ 

## **Algebraic**

Complete the square in the variable, for example x

## **Housekeeping**

Make all variables in an expression lower case exdowncase  $(X+Y+z)$ 

Example

comp\_square $(x^2+2*x,x)$ 

Example

## **Numerical**

The following commands are useful when manipulating and displaying floating point numbers to a specified precision. More details can be found at

[moodle-url]/question/type/stack/doc/doc.php/CAS/Numbers.md

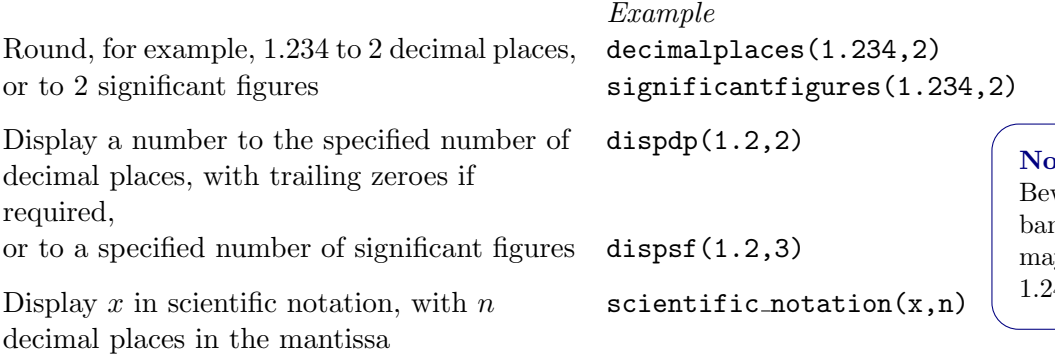

#### <sub>ote</sub>

ware Maxima's use of hker's rounding, which y, for example, round 45 to 1.24 to 2 d.p.

## <span id="page-39-1"></span><span id="page-39-0"></span>**Appendix C Basic LATEX commands**

LATEX commands start with \. Items are grouped with  $\{\ldots\}$ . Optional arguments are given within square brackets  $[\dots]$ . LAT<sub>E</sub>X syntax should be contained within

 $\setminus (\ldots \setminus)$  for in-line mathematics

 $\setminus$  [  $\ldots$   $\setminus$  ] for displayed mathematics

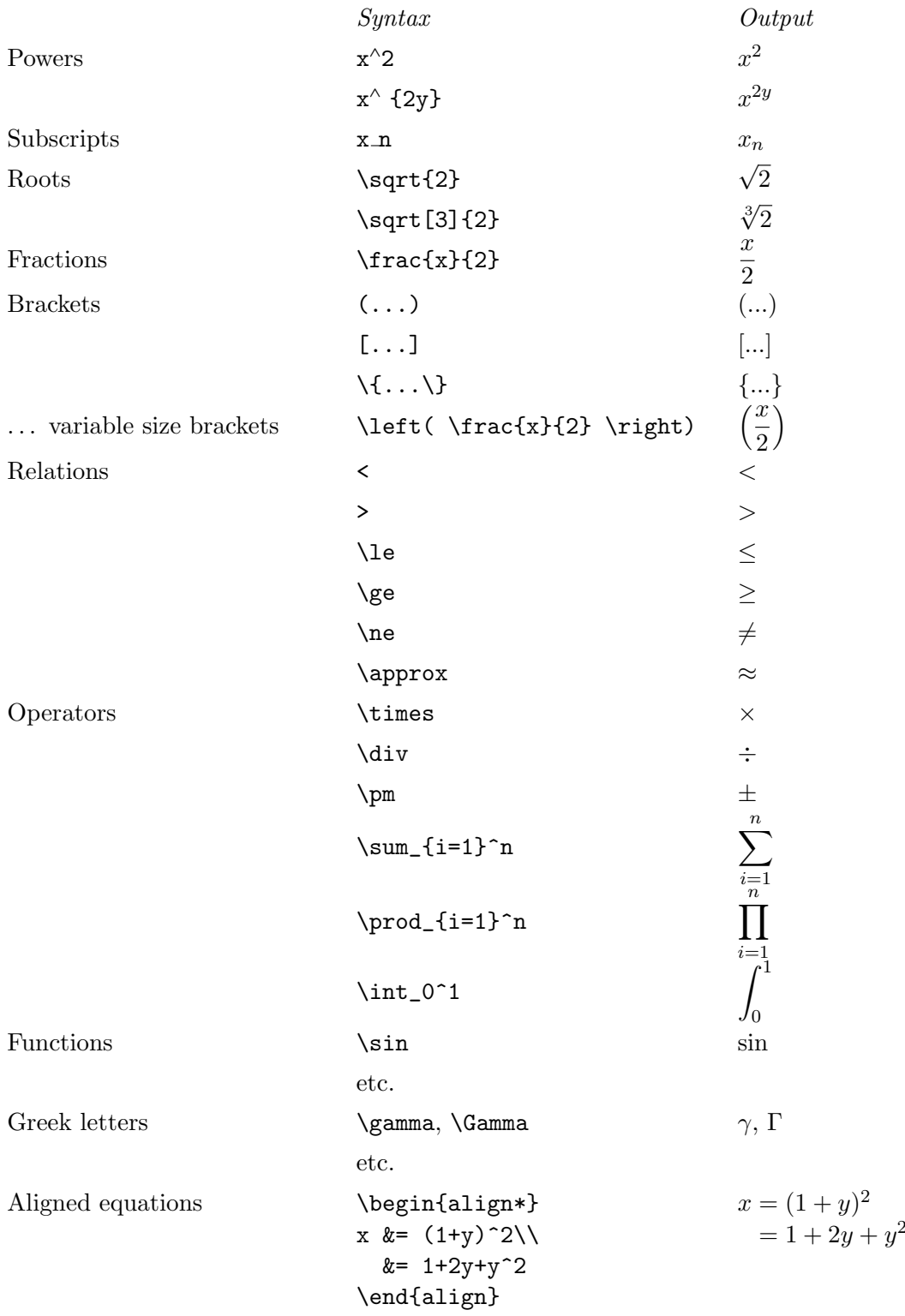

## <span id="page-40-1"></span><span id="page-40-0"></span>**Appendix D STACK answer input types**

The available input types are as follows. Full details are available at [moodle-url]/question/type/stack/doc/doc.php/Authoring/Inputs.md When needed, *Extra options* is a comma-separated list of the possible options listed.

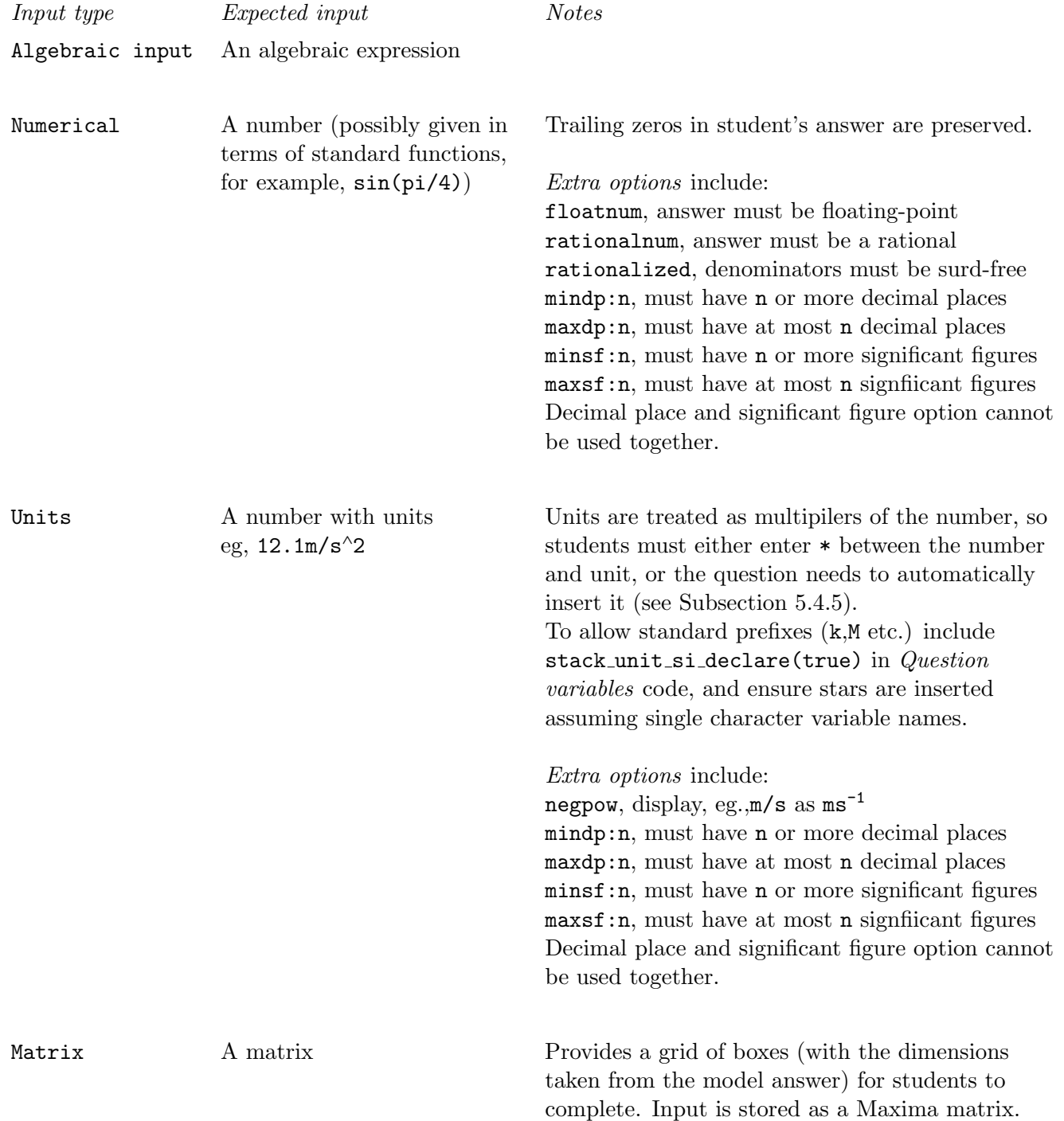

## **Appendix D STACK answer input types**

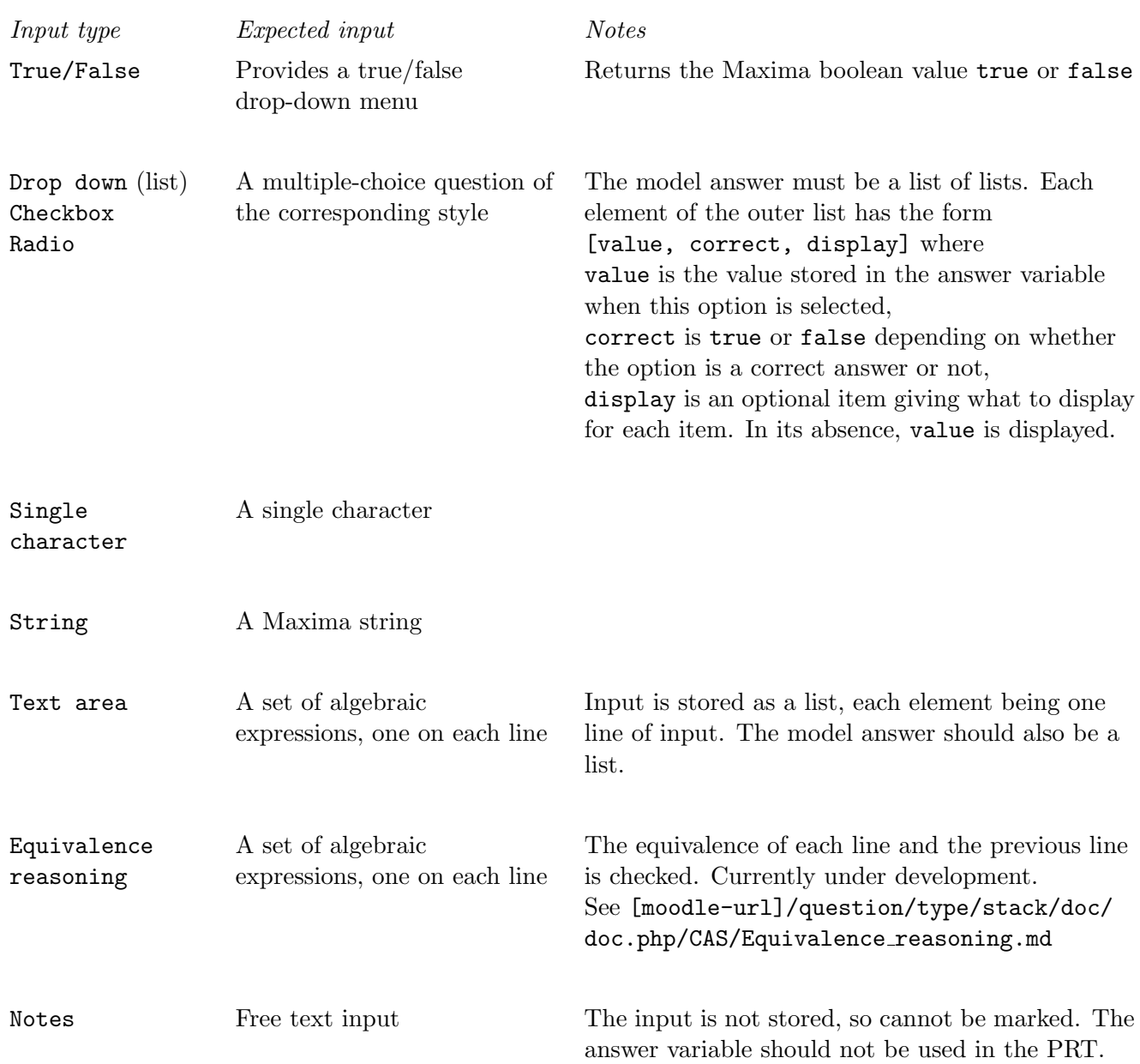

## <span id="page-42-1"></span><span id="page-42-0"></span>**Appendix E STACK answer tests**

Answer tests are used in each potential response tree (PRT) node to judge and mark a student's answer. They generally compare the expression or variable given in the PRT node box labeled Sans ("student's answer") with that given in the Tans ("teacher's answer") box. Here, we denote the contents of these boxes with sans and tans respectively. Some tests only make use of sans, but both boxes still need to be completed. (When only sans is needed, 0 could be entered for tans.)

Some tests require additional information to be given in the Test options box.

Full documentation on the answer tests is available at

```
[moodle-url]/question/type/stack/doc/doc.php/Authoring/
Answer_tests.md
```
The available answer tests include the following.

## **Equality**

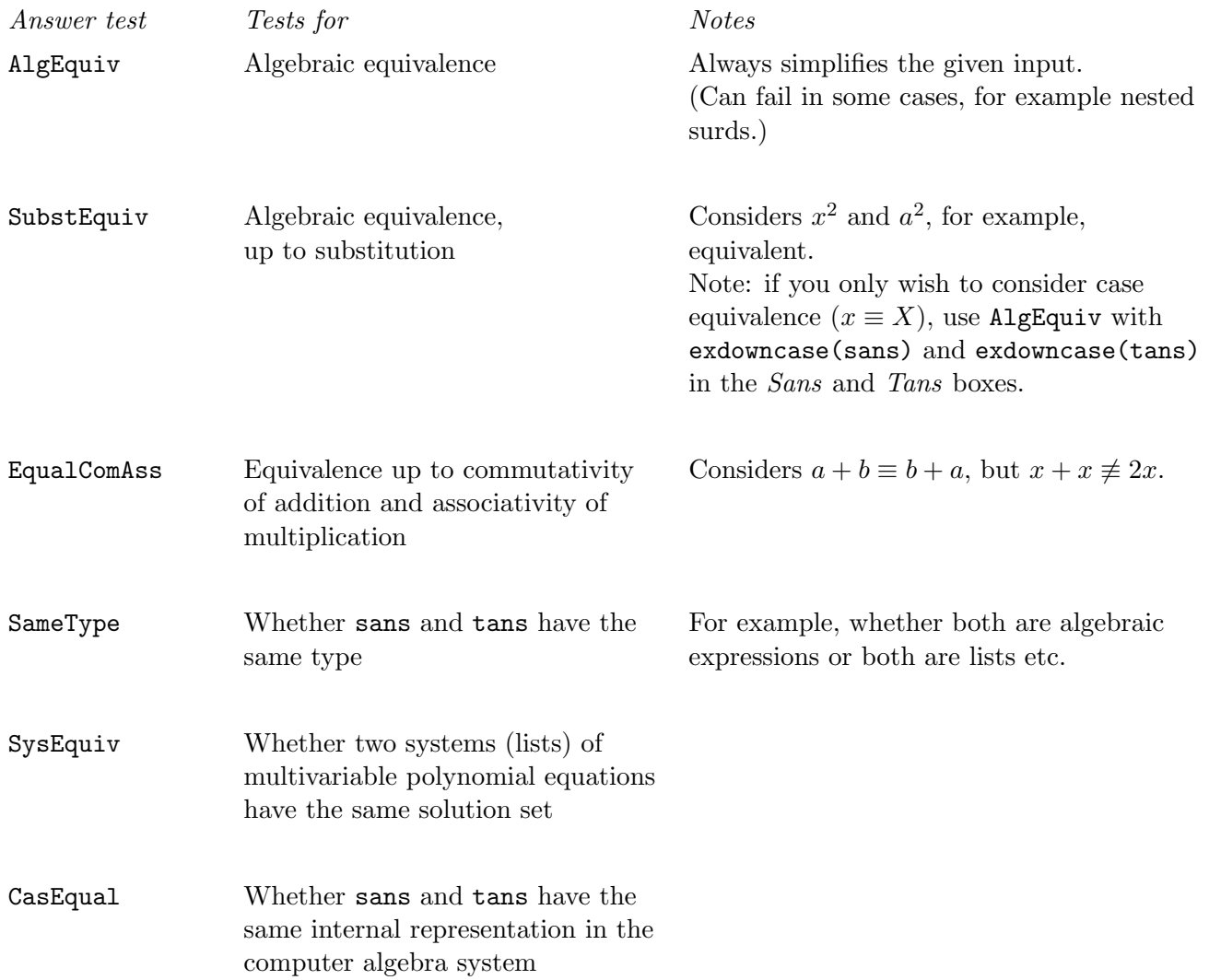

## **Algebraic form**

Note: for tests that consider both form and equivalence, you can test for form alone by testing sans against sans.

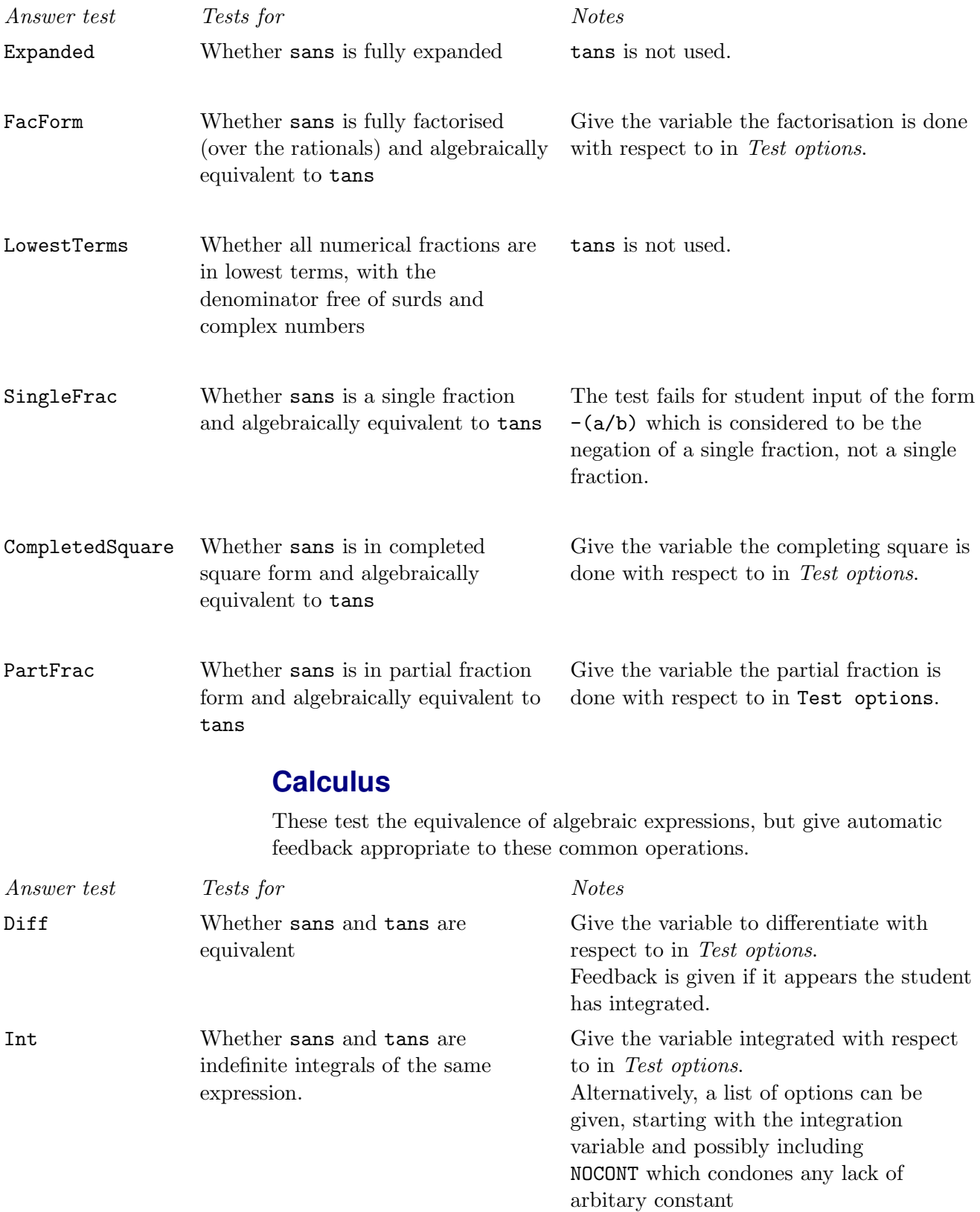

## **Numerical**

When using these tests it is important that no pre-processing of the student input is undertaken, so sans should be the raw variable to which student input is assigned. This is to prevent the removal of trailing zeros from floating-point numbers. Corresponding care should to taken throughout the student feedback areas to ensure the correct number of significant figures are displayed.

As always, small numerical errors may be introduced when processing floating-point numbers.

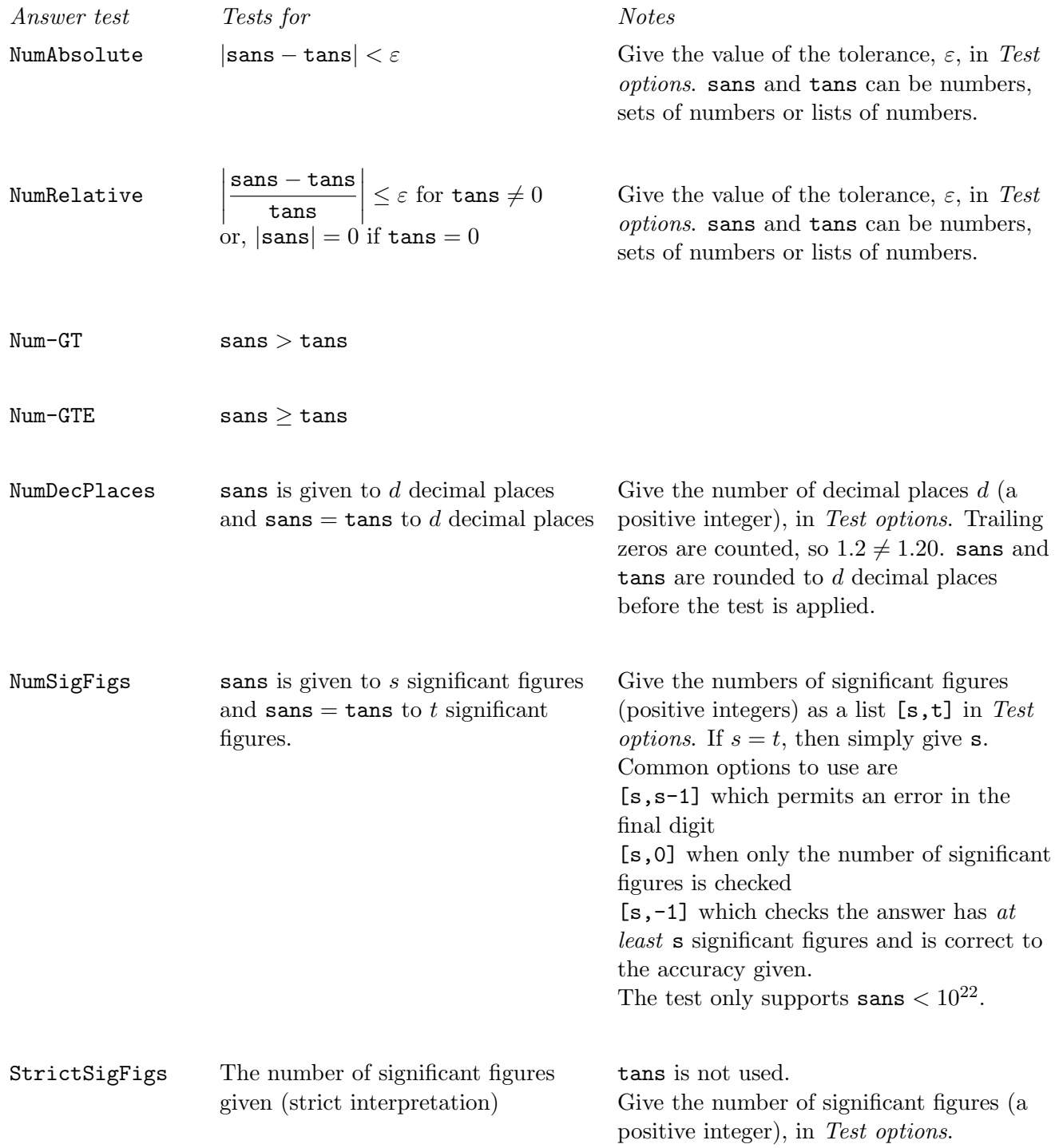

## **Units**

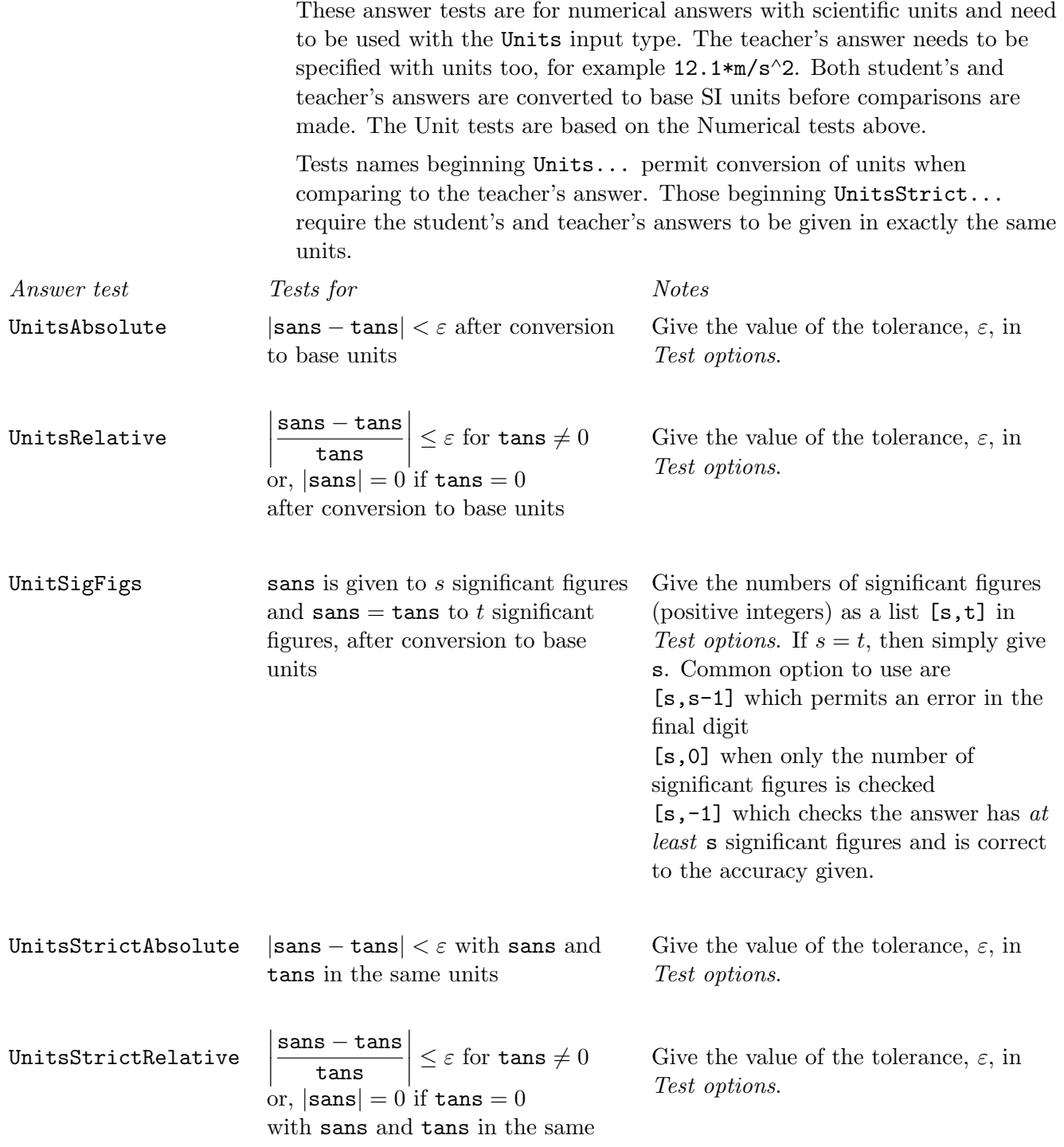

units

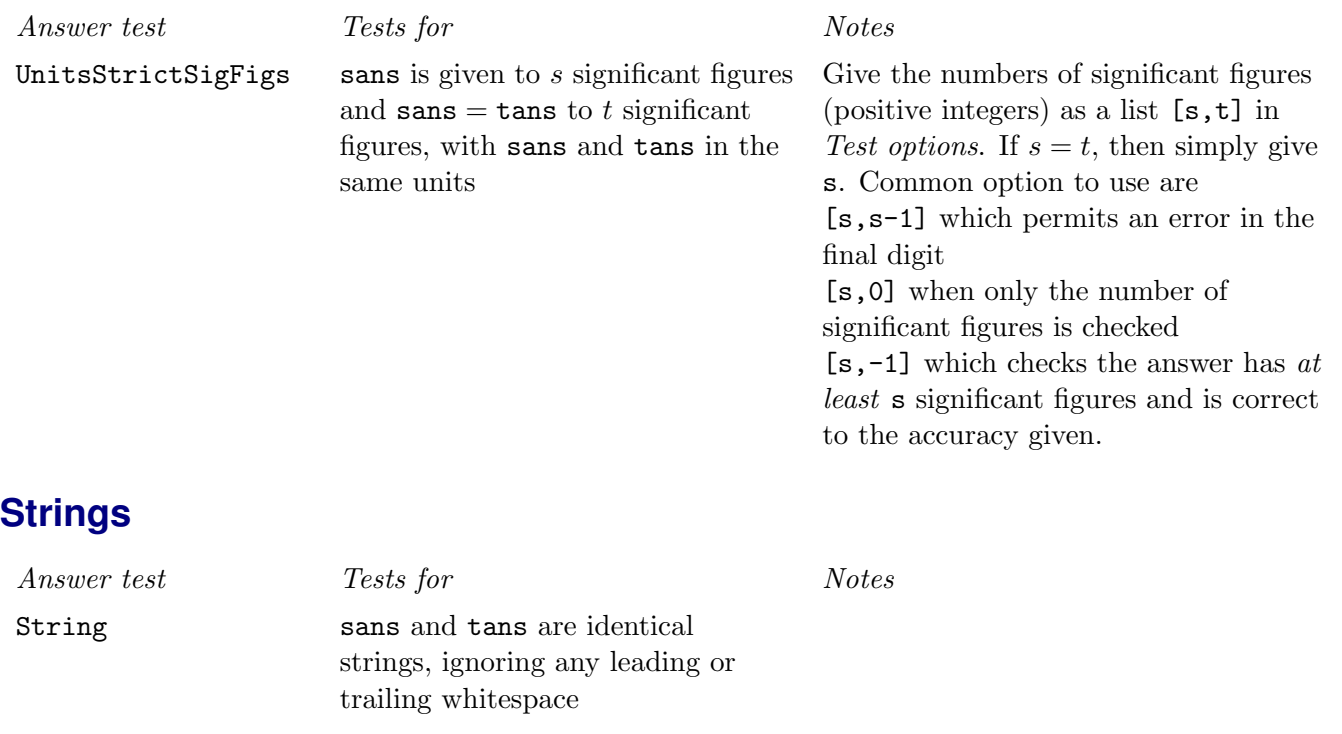

SloppyString sans and tans are identical strings, ignoring case and any leading or trailing whitespace

## <span id="page-47-0"></span>**Reasoning by equivalence**

These tests are for answers consisting of a set of expressions or equations, one per line, which ought to be equivalent. The lines could represent steps within the rearrangement of an expression or solution of an equation. These tests need to be used with the Equivalence reasoning input type.

This is an area currently under development and the type of expressions supported is currently limited. See

```
[moodle-url]/question/type/stack/doc/
```
doc.php/CAS/Equivalence\_reasoning.md for more details.

Lines of working in both the student's and teacher's answers are stored as lists.

The Test option for these tests is a list containing all or some of the following

hideequiv Do not show line equivalence at validation.

comments Allows students to include comments.

- firstline Forces the first line of the student's answer to be the first line of the teacher's answer.
- assume pos Assumes variables are positive, so  $x^2 = 4$  is equivalent to  $x = 2$ . If used, this also needs setting in the question *Options* (subsection [5.6.2\)](#page-29-0).
- assume real Assume working over real numbers. If used, this also needs setting in the question *Options* (subsection [5.6.3\)](#page-29-1).

firstline can also be used as a  $Syn tax hint$  (subsection [5.4.6\)](#page-20-0) in which case the particular value of the first line of the teacher's answer is provided as a hint.

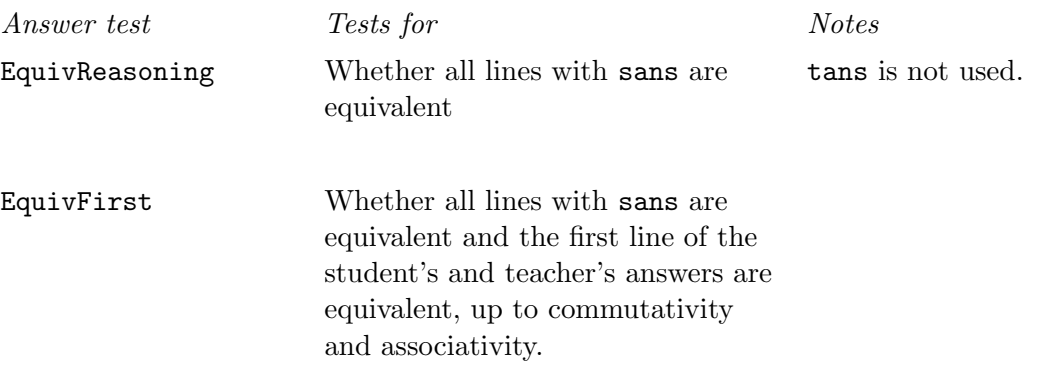

## **Index**

:, assign to a variable, [11](#page-10-0) :=, assign to a function, [11](#page-10-0) =, equality (in an equation), [11](#page-10-0) [[BASIC-ALGEBRA]], [22](#page-21-2) [[BASIC-CALCULUS]], [22](#page-21-2) [[BASIC-MATRIX]], [22](#page-21-2) [[feedback:prt1]], [17](#page-16-3)  $[\text{input:ans1}]]$ , [13](#page-12-2) [[validation:ans1]], [14](#page-13-1)  $\{$  # . . . # }, [13](#page-12-2)  $\{Q_{\ldots}, Q\}, 13$  $\{Q_{\ldots}, Q\}, 13$ adaptive question behaviour, [6](#page-5-1) Administration, Moodle block, [7](#page-6-1) allowed words, [23](#page-22-5) answer box, [13](#page-12-2) multiple, [14](#page-13-1) size, [20](#page-19-5) check type of, [23](#page-22-5) input type, [20](#page-19-5) list of, [41](#page-40-1) student, [13](#page-12-2) test, [27](#page-26-1) list of, [43](#page-42-1) quiet, [27](#page-26-1) validation, [14](#page-13-1) showing, [24](#page-23-3) student must verify, [23](#page-22-5) assign to a function, [11](#page-10-0) to a variable, [11](#page-10-0) assume positive, [30](#page-29-8) real, [30](#page-29-8) authoring a question, [9](#page-8-3) auto-simplify, [25](#page-24-2) behaviour, question, [6](#page-5-1) adaptive, [6](#page-5-1) deferred feedback, [6](#page-5-1) deferred feedback with CBM, [6](#page-5-1) immediate feedback, [6](#page-5-1) immediate feedback with CBM, [6](#page-5-1) interactive with multiple tries, [6](#page-5-1) categories, question bank, [7](#page-6-1) CBM (confidence based marking), [6](#page-5-1) check answer type, [23](#page-22-5) response type, [23](#page-22-5)

comment, in Maxima code, [11](#page-10-0) confidence based marking, [6](#page-5-1) debugging, [16](#page-15-3) default mark, [17](#page-16-3) deferred feedback question behaviour, [6](#page-5-1) deferred feedback with CBM question behaviour, [6](#page-5-1) deployed question variants, [32](#page-31-3) export, [34](#page-33-1) import, [34](#page-33-1) deploying variants, [34](#page-33-1) display formatted value of variable, [13](#page-12-2) i, [30](#page-29-8) inverse trigonometric functions, [30](#page-29-8) matrix parenthesis, [30](#page-29-8) multiplication sign, [30](#page-29-8) surd, [30](#page-29-8) unformatted value of variable, [13](#page-12-2) documentation, STACK, [5](#page-4-1) duplicate question, [9](#page-8-3) equality, in an equation, [11](#page-10-0) equivalence, reasoning by, [48](#page-47-0) export deployed variants, [34](#page-33-1) questions, [9](#page-8-3) feedback general, [18](#page-17-1) specific, [17](#page-16-3) stanadrd, [30](#page-29-8) variables, [26](#page-25-2) float, forbid, [23](#page-22-5) forbid float, [23](#page-22-5) forbidden words, [22](#page-21-2) functions assign to, [11](#page-10-0) name of, [11](#page-10-0) general feedback, [18](#page-17-1) hint syntax, [21](#page-20-1) syntax, attribute of, [22](#page-21-2) hints, [31](#page-30-3) i, display of, [30](#page-29-8) ID number, [19](#page-18-3) ILIAS, [5](#page-4-1) immediate feedback question behaviour, [6](#page-5-1)

immediate feedback with CBM question behaviour, [6](#page-5-1) import deployed variants, [34](#page-33-1) questions, [9](#page-8-3) input box, [13](#page-12-2) multiple, [14](#page-13-1) size, [20](#page-19-5) student, [13](#page-12-2) type, [20](#page-19-5) list of, [41](#page-40-1) validation, [14](#page-13-1) showing, [24](#page-23-3) student must verify, [23](#page-22-5) interactive with multiple tries question behaviour, [6](#page-5-1) inverse trigonometric functions, display of, [30](#page-29-8) LATEX, basic commands, [40](#page-39-1) Learning Tools Interoperability (LTI), [5](#page-4-1) lists, [11](#page-10-0) lowest terms, require, [23](#page-22-5) LTI, [5](#page-4-1) mark, default, [17](#page-16-3) matrix parenthesis, display of, [30](#page-29-8) Maxima, [10](#page-9-4) comment in code, [11](#page-10-0) introduction to, [11](#page-10-0) lists, [11](#page-10-0) local use, [12](#page-11-0) order of terms, [12](#page-11-0) randomisation, [12](#page-11-0) STACK-specific commands, [39](#page-38-1) syntax, [11](#page-10-0) useful commands, [35](#page-34-1) model answer, [20](#page-19-5) Moodle administration block, [7](#page-6-1) question bank, [7](#page-6-1) Virtual Learning Environment, [5](#page-4-1) XML, [9](#page-8-3) multiple inputs, [14](#page-13-1) multiplication sign, display of, [30](#page-29-8) name of function, [11](#page-10-0) of variable, [11](#page-10-0) nodes, [26](#page-25-2) order of terms, [12](#page-11-0) ordergreat, [12](#page-11-0)

page Preview question, [9,](#page-8-3) [16,](#page-15-3) [32](#page-31-3) Question tests & deployed variants, [32](#page-31-3) penalty, [17](#page-16-3) Potential response tree, [24](#page-23-3) nodes, [26](#page-25-2) preview question, [9,](#page-8-3) [16,](#page-15-3) [32](#page-31-3) PRT (Potential response tree), [24](#page-23-3) question authoring, [9](#page-8-3) bank categories, [7](#page-6-1) Moodle, [7](#page-6-1) duplication, [9](#page-8-3) export, [9](#page-8-3) form, [10](#page-9-4) import, [9](#page-8-3) name, [10](#page-9-4) note, [19](#page-18-3) preview, [16,](#page-15-3) [32](#page-31-3) tests, [32,](#page-31-3) [33](#page-32-1) text, [13](#page-12-2) value, [25](#page-24-2) variables, [10](#page-9-4) variants, [32](#page-31-3) deploying, [34](#page-33-1) export, [34](#page-33-1) import, [34](#page-33-1) question behaviour, [6](#page-5-1) adaptive, [6](#page-5-1) deferred feedback, [6](#page-5-1) deferred feedback with CBM, [6](#page-5-1) immediate feedback, [6](#page-5-1) immediate feedback with CBM, [6](#page-5-1) interactive with multiple tries, [6](#page-5-1) Question tests & deployed versions page, [32](#page-31-3) question-level simplify, [29](#page-28-2) Quick Start guide, [5](#page-4-1) quiet, in answer test, [27](#page-26-1)

rand, [12](#page-11-0) rand with prohib, [12](#page-11-0) random group, [13](#page-12-2) randomisation commands, [12](#page-11-0) reasoning by equivalence, [48](#page-47-0) require lowest terms, [23](#page-22-5) response, check type of, [23](#page-22-5)

sandbox, STACK, [13](#page-12-2) saving, [15](#page-14-1) simp:false, [12,](#page-11-0) [26](#page-25-2) simp:true, [26](#page-25-2)

simplification disable, [12,](#page-11-0) [26](#page-25-2) enable, [26](#page-25-2) question-level, [29](#page-28-2) turn on or off in PRT, [25](#page-24-2) specific feedback, [17](#page-16-3) STACK sandbox, [13](#page-12-2) standard feedback, [30](#page-29-8) strict syntax, [20](#page-19-5) student answer, [13](#page-12-2) student input, [13](#page-12-2) surd, display of, [30](#page-29-8) syntax, [11](#page-10-0) hint, [21](#page-20-1) hint attribute, [22](#page-21-2) Maxima, [11](#page-10-0) strict, [20](#page-19-5) tags, [31](#page-30-3) terms, order of, [12](#page-11-0) tests

answer, list of, [43](#page-42-1) question, [33](#page-32-1) trigonometric functions, inverse, display of, [30](#page-29-8) validation, [14](#page-13-1) showing, [24](#page-23-3) student must verify, [23](#page-22-5) variables assign to, [11](#page-10-0) display formatted value, [13](#page-12-2) display unformatted value, [13](#page-12-2) feedback, [26](#page-25-2) name of, [11](#page-10-0) question, [10](#page-9-4) variants, deploying, [34](#page-33-1) version number, [6](#page-5-1) web-browsers, [5](#page-4-1) words allowed, [23](#page-22-5) forbidden, [22](#page-21-2)